# 社保权益查询系统

# 操作手册

2021 年 10 月

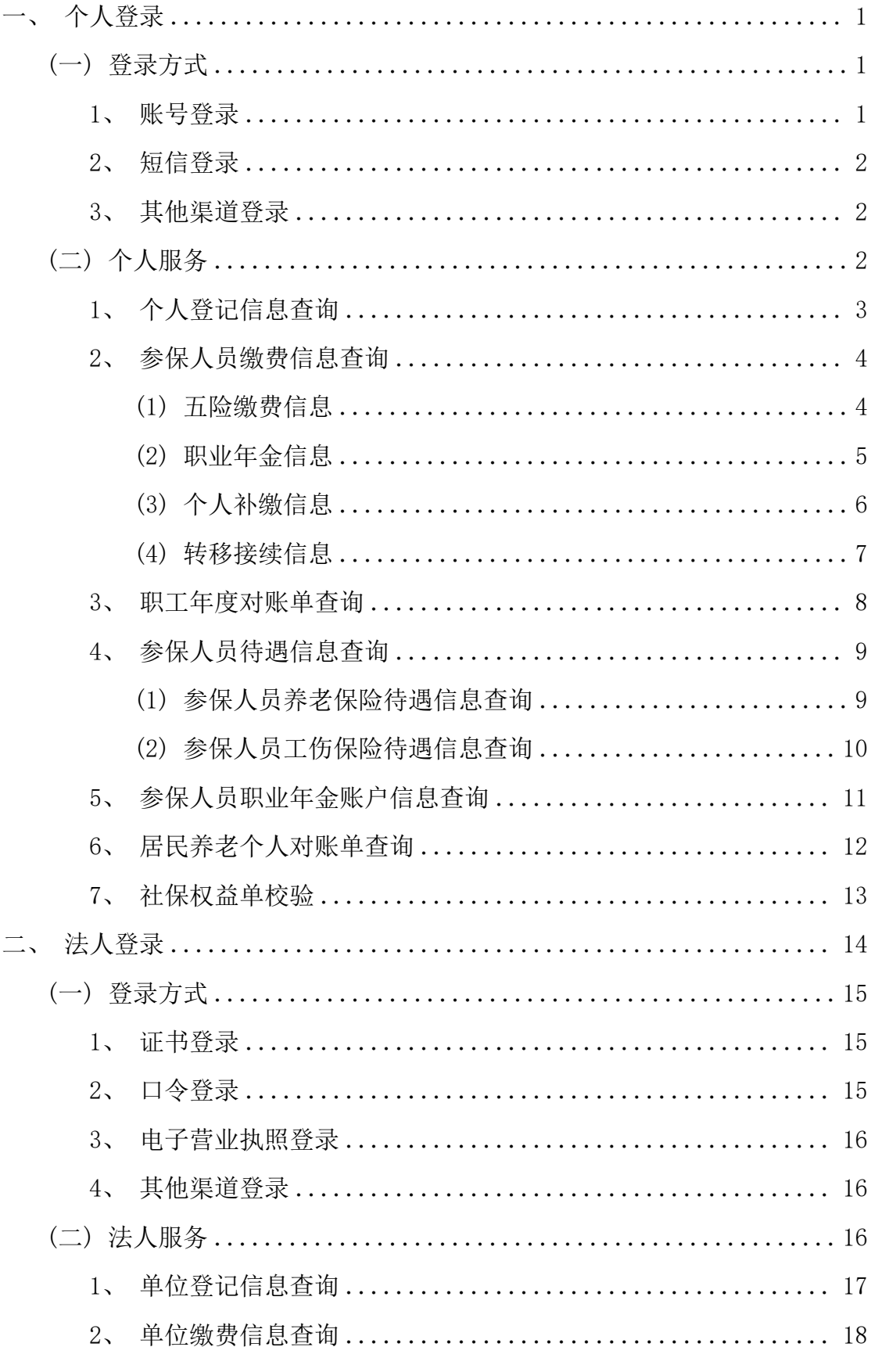

# 目录

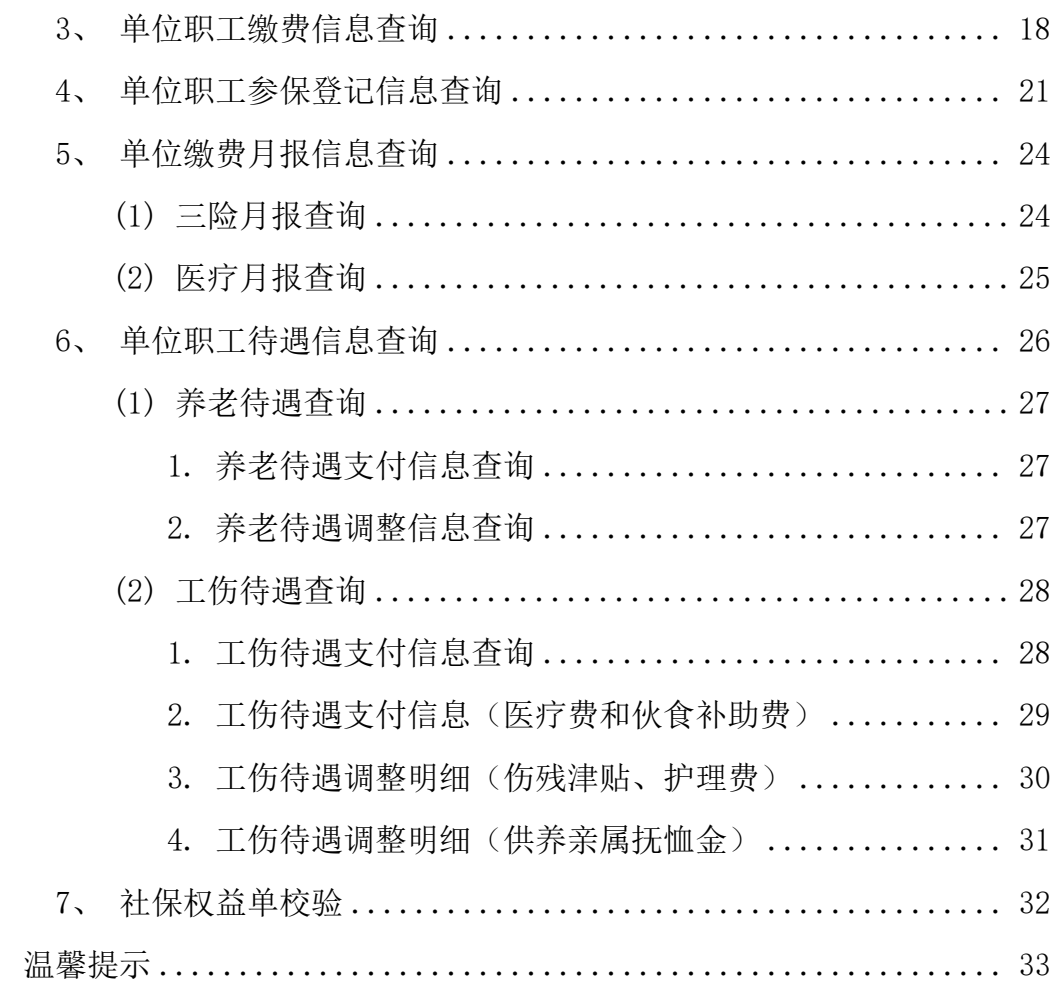

 $\equiv$ 

<span id="page-3-0"></span>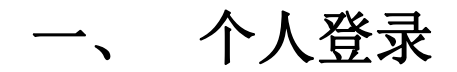

登录<http://fuwu.rsj.beijing.gov.cn/bjdkhy/ggfw/>,点击 人登录】,如下图:

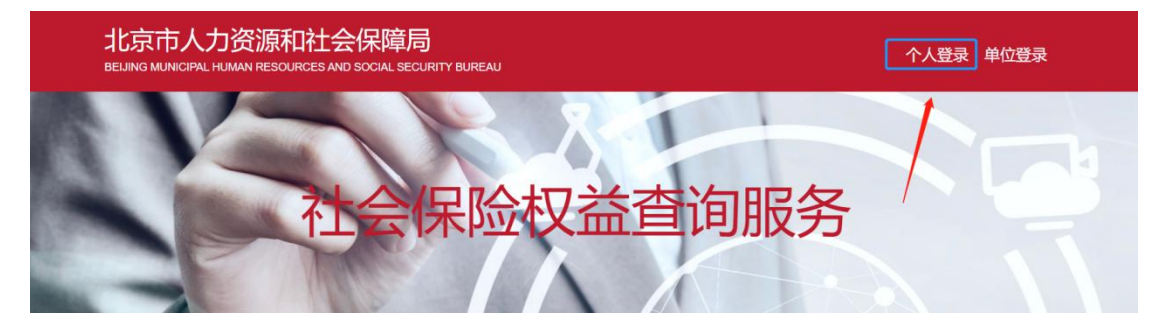

# <span id="page-3-1"></span>**(**一**)** 登录方式

### <span id="page-3-2"></span>**1**、 账号登录

用户可选择账号登录,输入用户名/手机号/身份证号、密码和图 形验证码,点击【登录】,如下图:

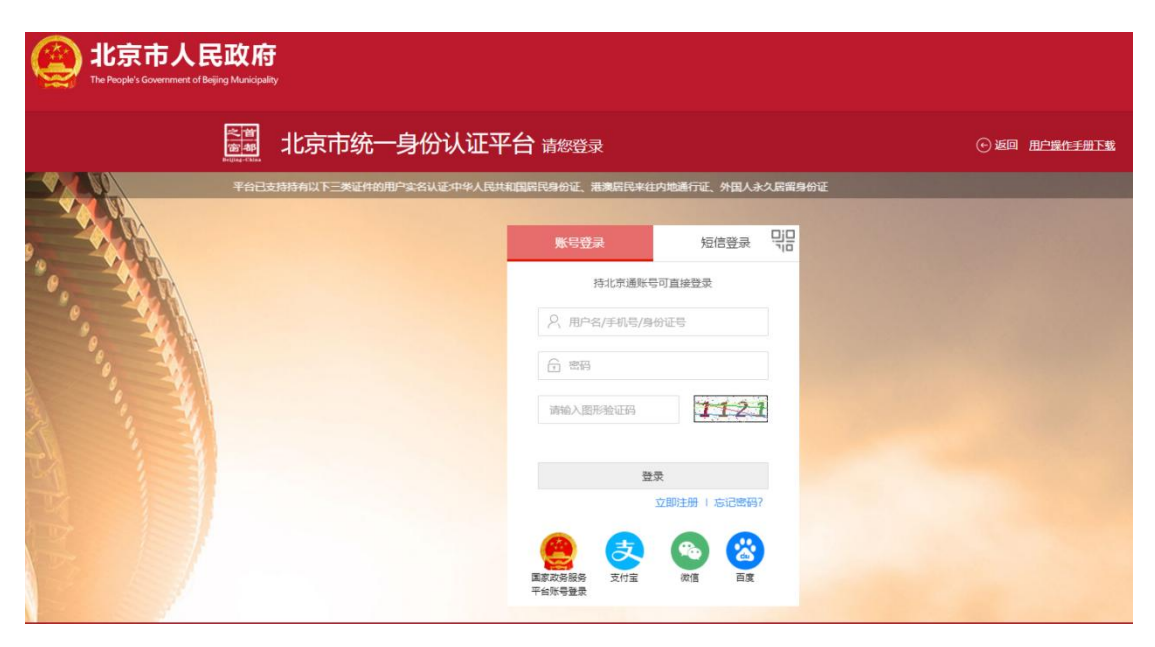

## <span id="page-4-0"></span>**2**、 短信登录

用户可选择短信登录,输入手机号、图形验证码,点击获取验证 码,手机收到验证码后输入到验证码框中,点击【登录】,如下图:

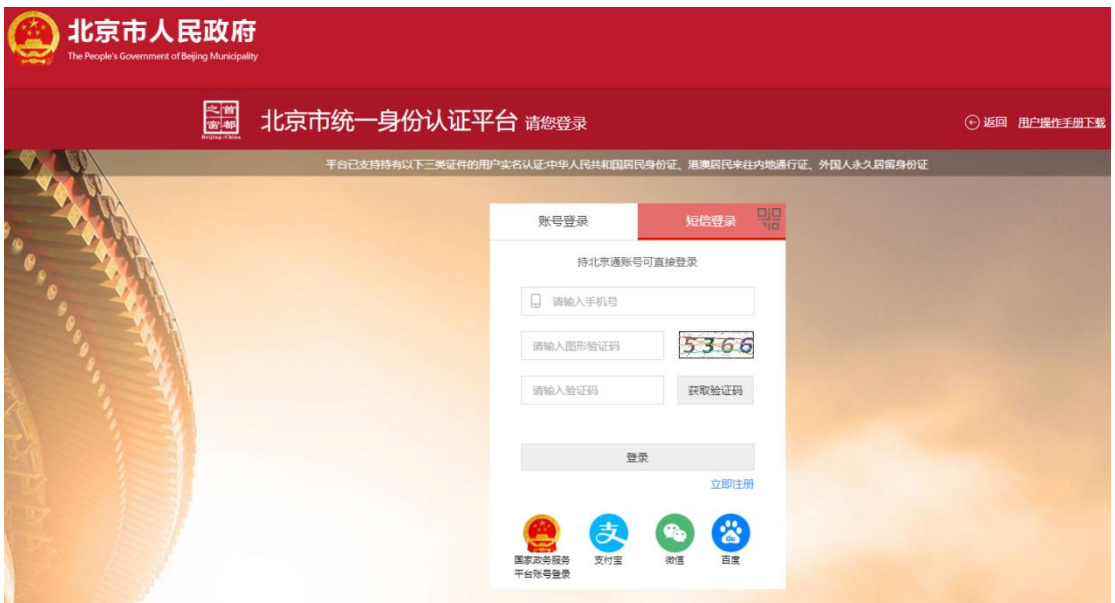

### <span id="page-4-1"></span>**3**、 其他渠道登录

用户可选择国家政务服务平台账号登录,或者使用北京通、支付 宝、微信、百度账号进行登录。

# <span id="page-4-2"></span>**(**二**)** 个人服务

用户登录成功后,可依据参保人员缴费类型选择【城镇职工】、 【城乡居民】进行服务查询。

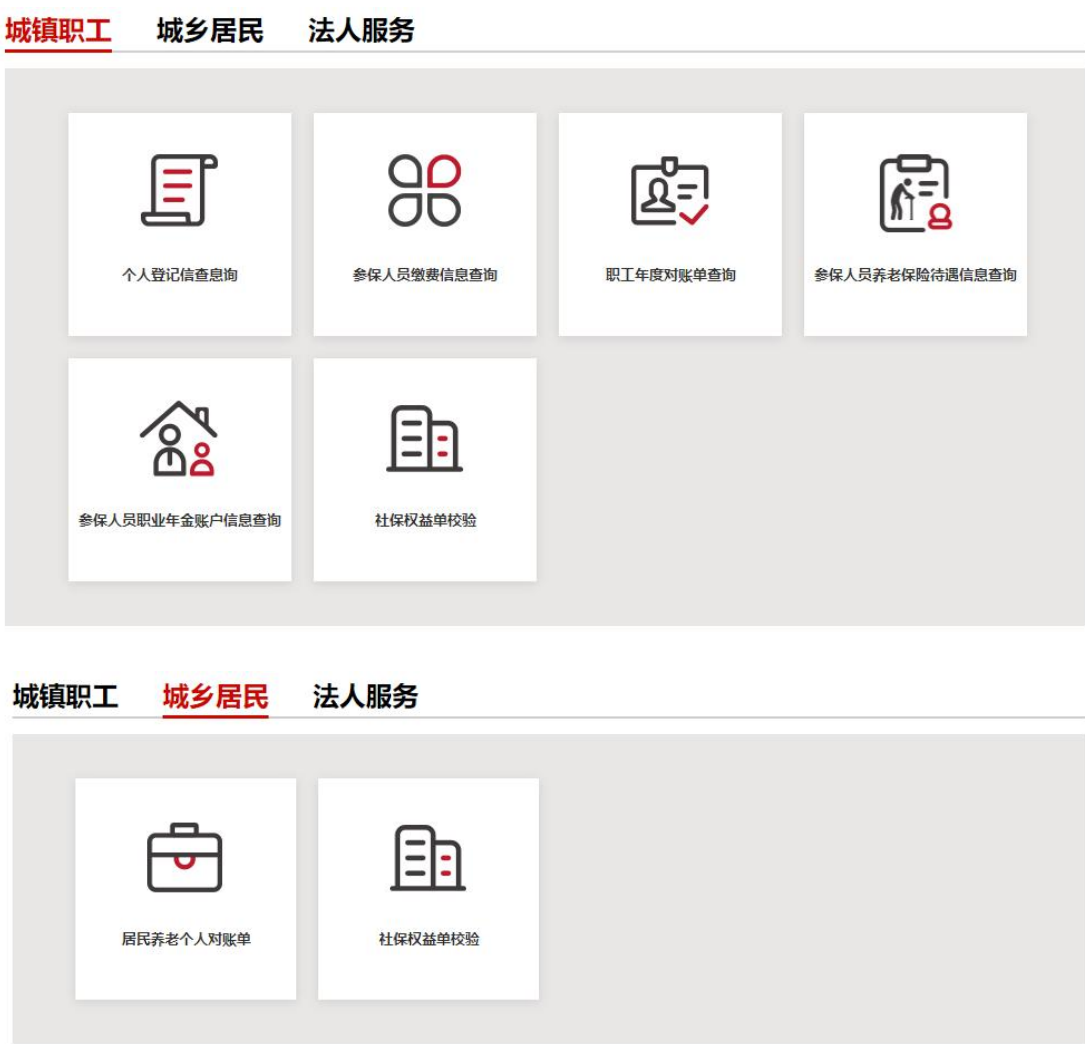

# <span id="page-5-0"></span>**1**、 个人登记信息查询

**College** 

点击【个人登记信息查询】,进入服务页,查询本人的登记信息。 查询成功后,可点击【下载打印】,进行表单的下载打印。

**个人服务 一照工登记信息查询** 

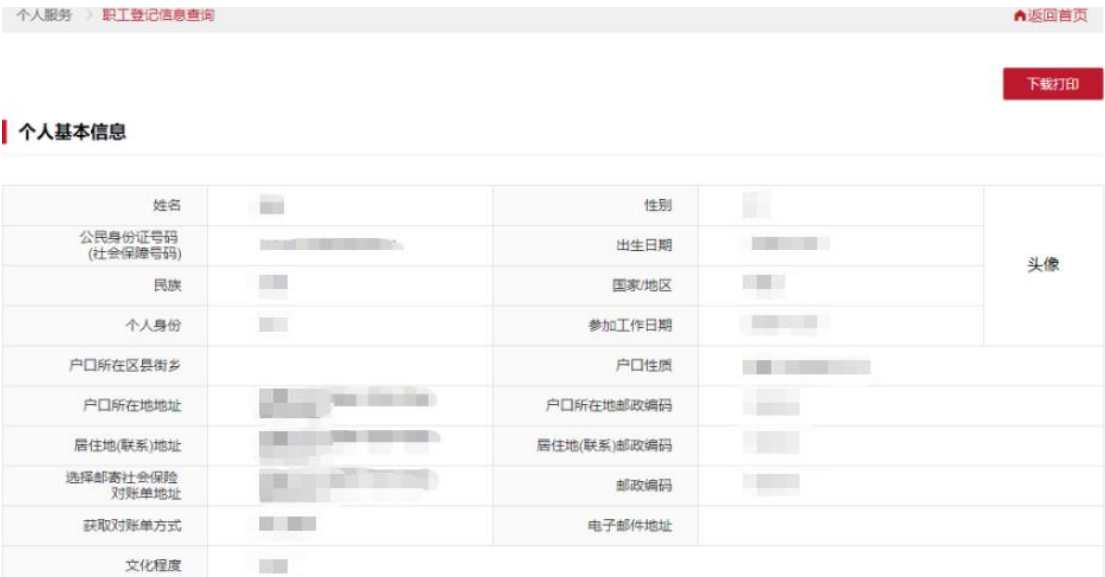

参保信息

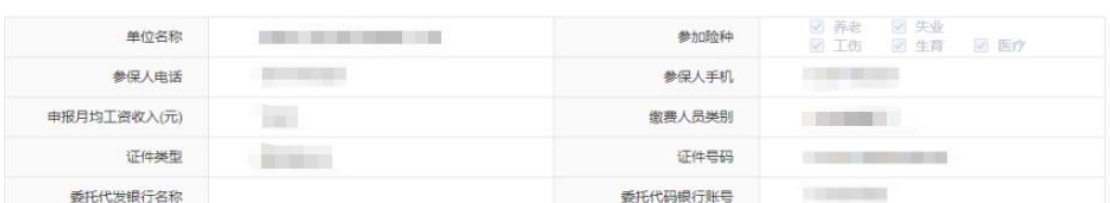

# <span id="page-6-0"></span>**2**、 参保人员缴费信息查询

#### <span id="page-6-1"></span>(1) 五险缴费信息

点击【参保人员缴费信息查询】,进入服务页,选择缴费起始日 期,缴费截止日期,点击【查询】。查询成功后,下方选择【五险缴 费信息】页签,页签下显示查询时间段内的五险缴费信息。查询成功 后,可点击【下载打印】,进行表单的下载打印。

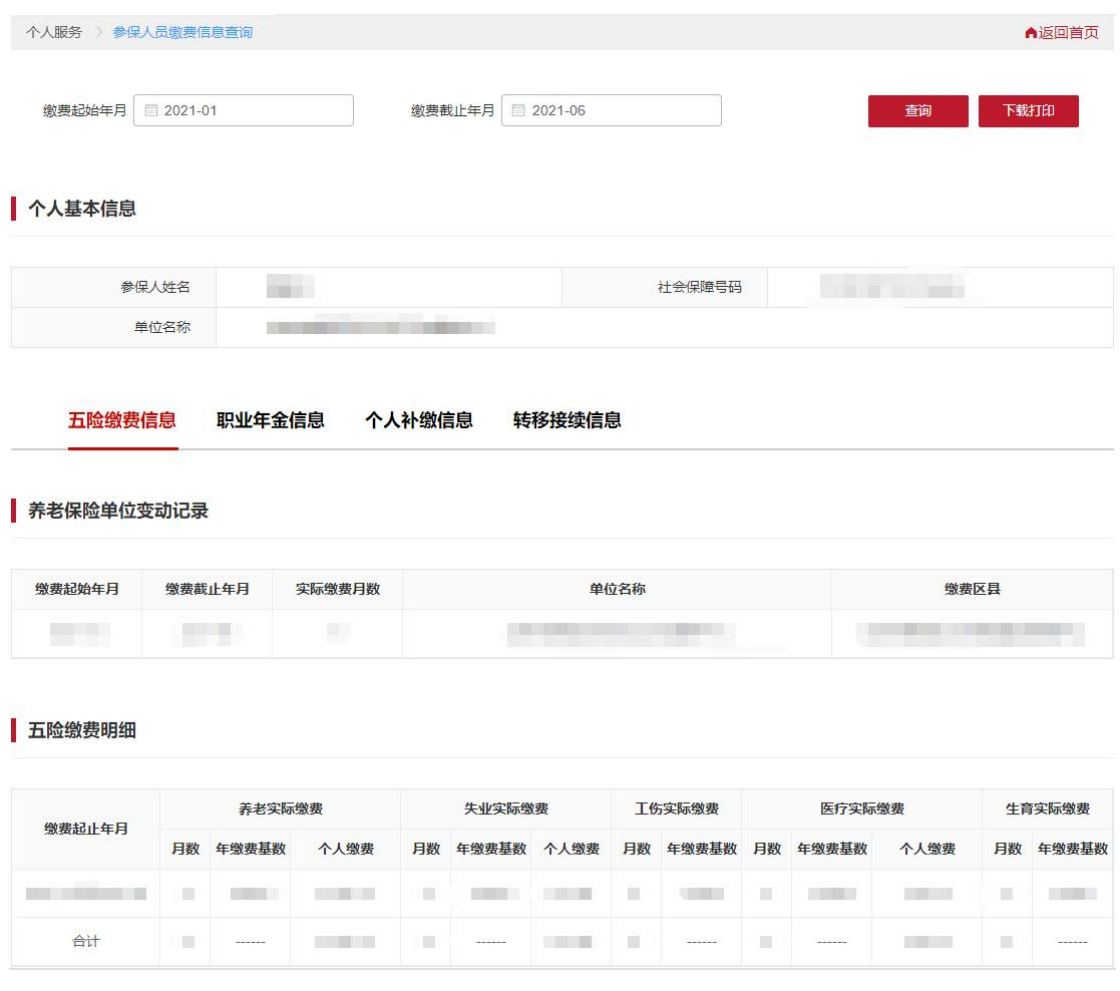

# <span id="page-7-0"></span>(2) 职业年金信息

点击【参保人员缴费信息查询】,进入服务页,选择缴费起始日 期,缴费截止日期,点击【查询】。查询成功后,下方选择【职业年 金信息】页签,页签下方显示查询时间段内的职业年金缴费信息。查 询成功后,可点击【下载打印】,进行表单的下载打印。

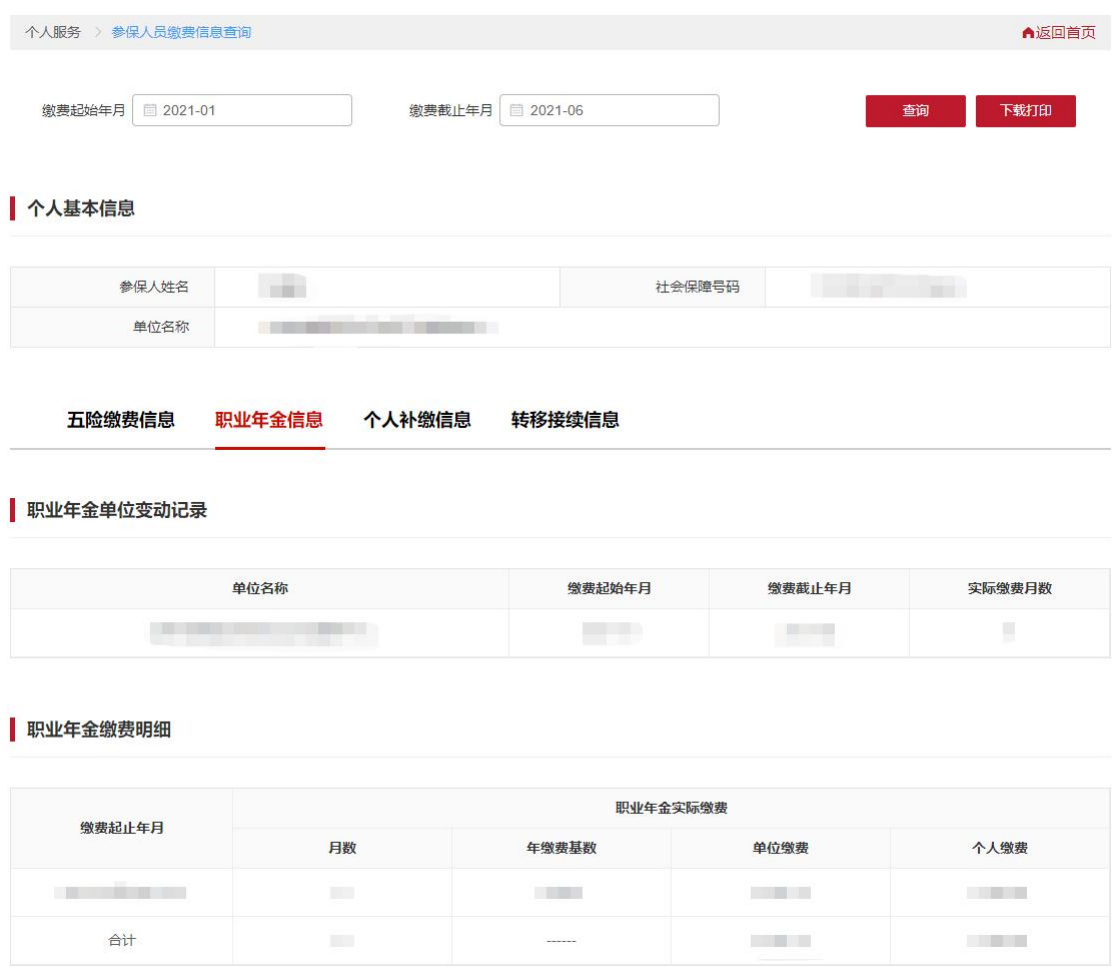

### <span id="page-8-0"></span>(3) 个人补缴信息

点击【参保人员缴费信息查询】,进入服务页,选择缴费起始日 期,缴费截止日期,点击【查询】。查询成功后,下方选择【个人补 缴信息】页签,页签下方显示查询时间段内的补缴信息。查询成功后, 可点击【下载打印】,进行表单的下载打印。

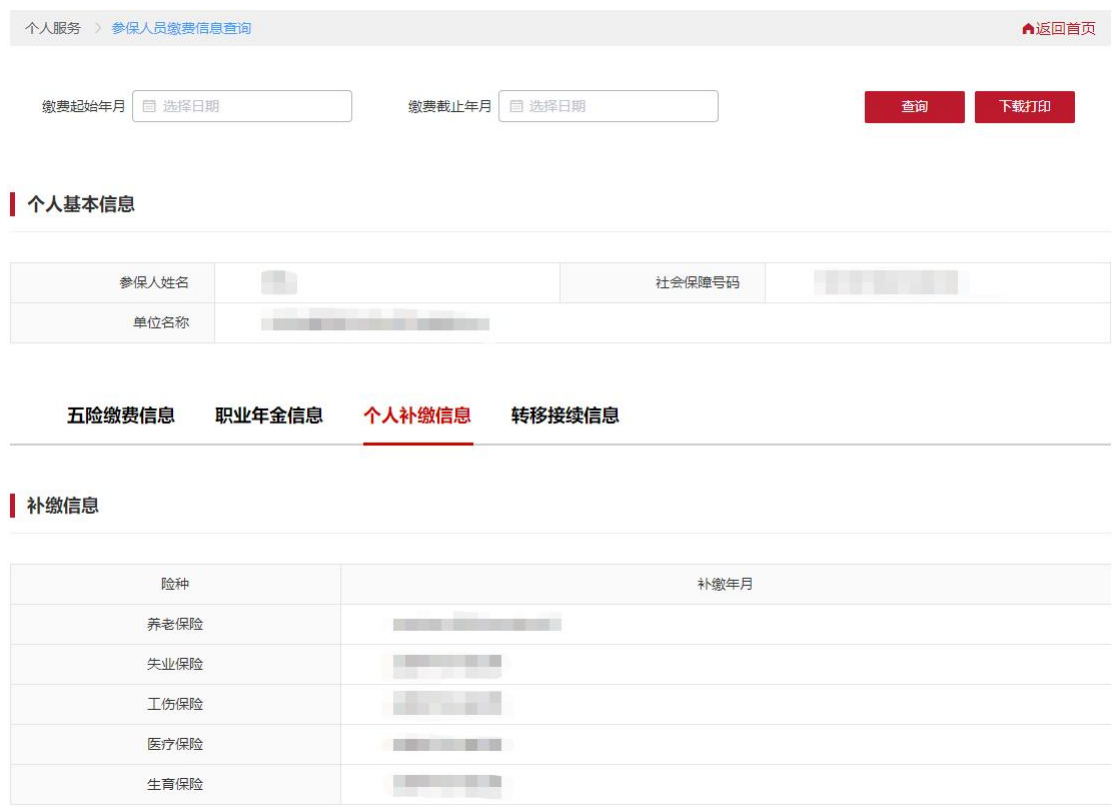

### <span id="page-9-0"></span>(4) 转移接续信息

点击【参保人员缴费信息查询】,进入服务页,选择【转移接续 信息】页签,页签下方显示本人的全部养老保险和医疗保险转移接续 信息。查询成功后,可点击【下载打印】,进行表单的下载打印。

#### △ 个人基本信息

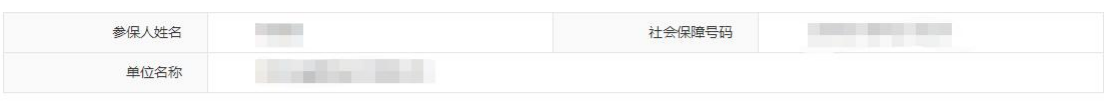

五险缴费信息 职业年金信息 个人补缴信息 转移接续信息

#### | 养老保险转移接续信息

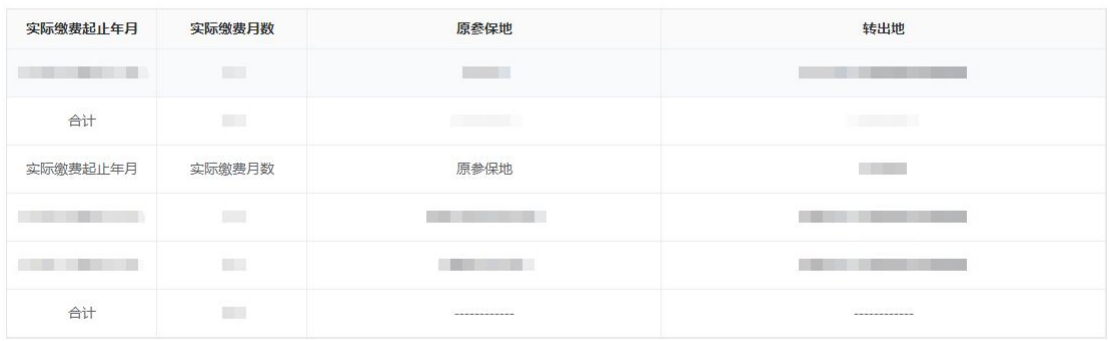

#### 医疗保险转移接续信息

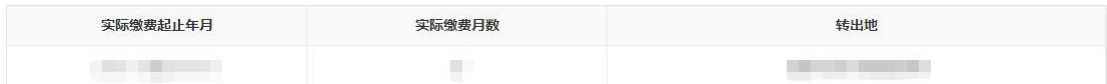

### <span id="page-10-0"></span>**3**、 职工年度对账单查询

点击【职工年度对账单查询】,进入服务页,选择需要查询年度, 点击【查询】。查询成功后,下方显示查询年度的年度对账单信息。 查询成功后,可点击【下载打印】,进行表单的下载打印。

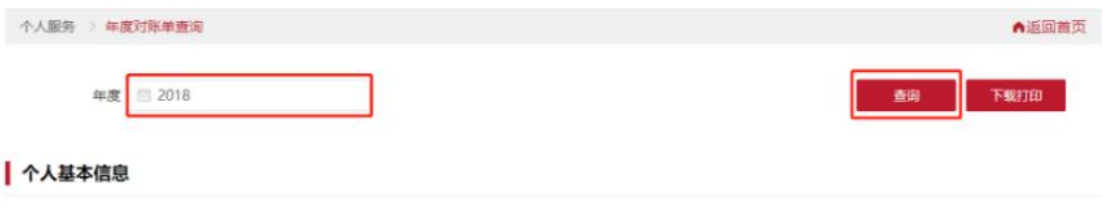

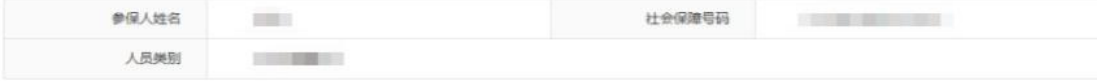

#### 各月参保信息

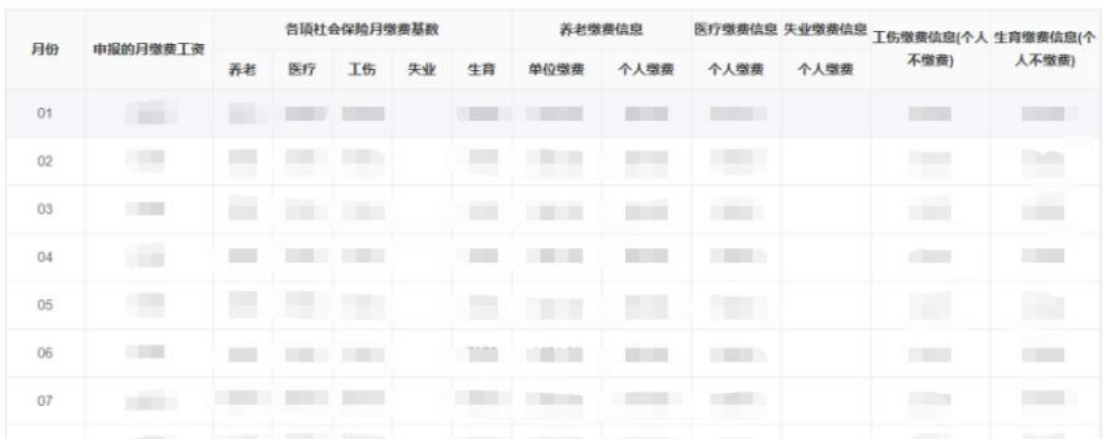

### <span id="page-11-0"></span>**4**、 参保人员待遇信息查询

#### <span id="page-11-1"></span>(1) 参保人员养老保险待遇信息查询

点击【参保人员待遇信息查询】,进入服务页,选择缴费起始日 期,缴费截止日期,点击【查询】。查询成功后,下方选择【养老保 险待遇信息】页签,页签下显示查询时间段内的养老保险待遇信息。 查询成功后,可勾选需要打印的参保人员养老待遇信息或养老保险待 遇明细,点击【下载打印】按钮,进行表单的下载打印。

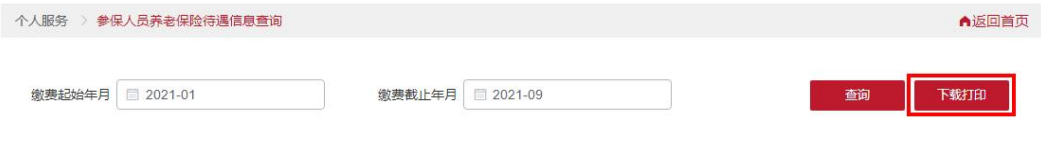

#### ● 个人基本信息

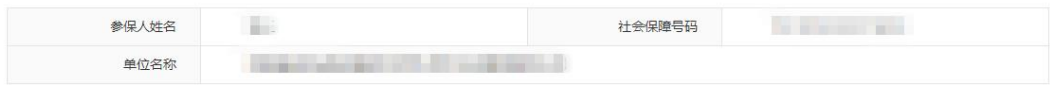

#### 养老保险待遇信息 工伤保险待遇信息

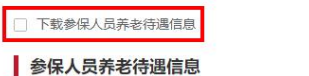

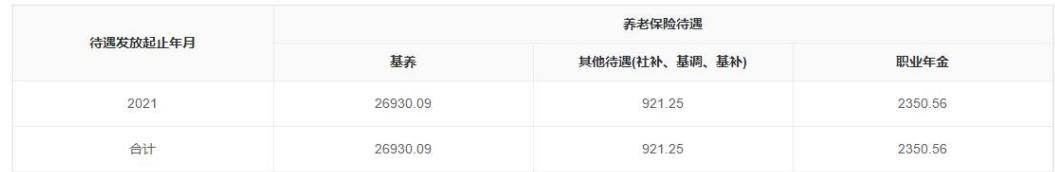

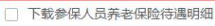

#### 参保人员养老保险待遇明细

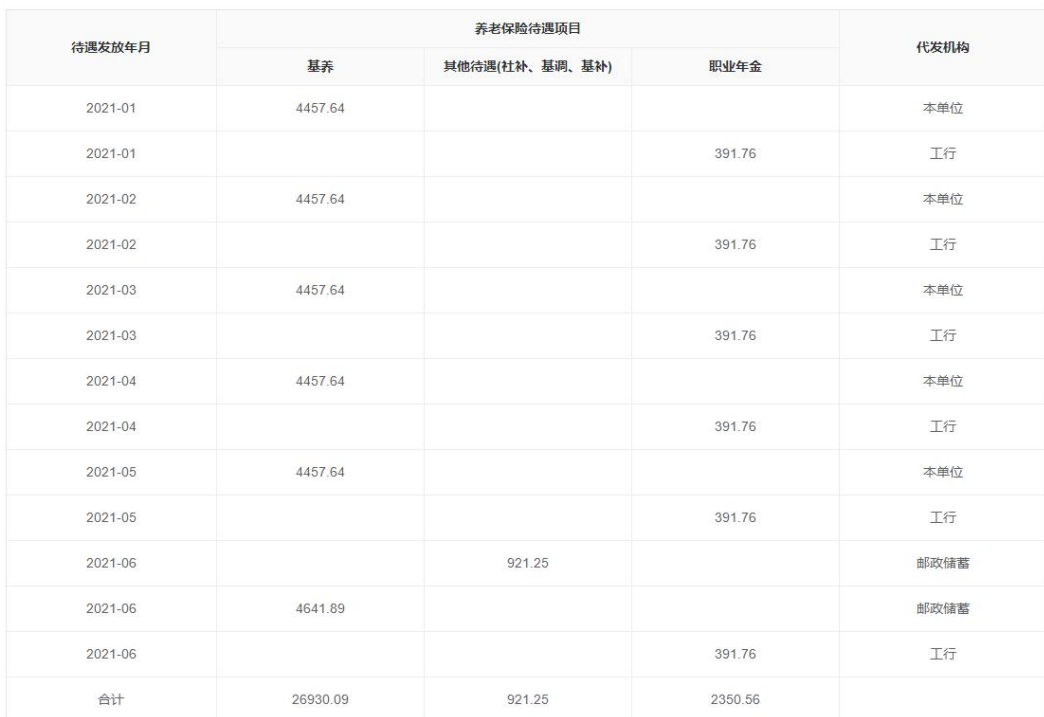

### <span id="page-12-0"></span>(2) 参保人员工伤保险待遇信息查询

点击【参保人员待遇信息查询】,进入服务页,选择【工伤保险

待遇信息】页签, 选择缴费起始日期, 缴费截止日期, 点击【查询】。 查询成功后,页签下显示查询时间段内的工伤保险待遇信息。查询成 功后,可点击【下载打印】按钮,讲行表单的下载打印。

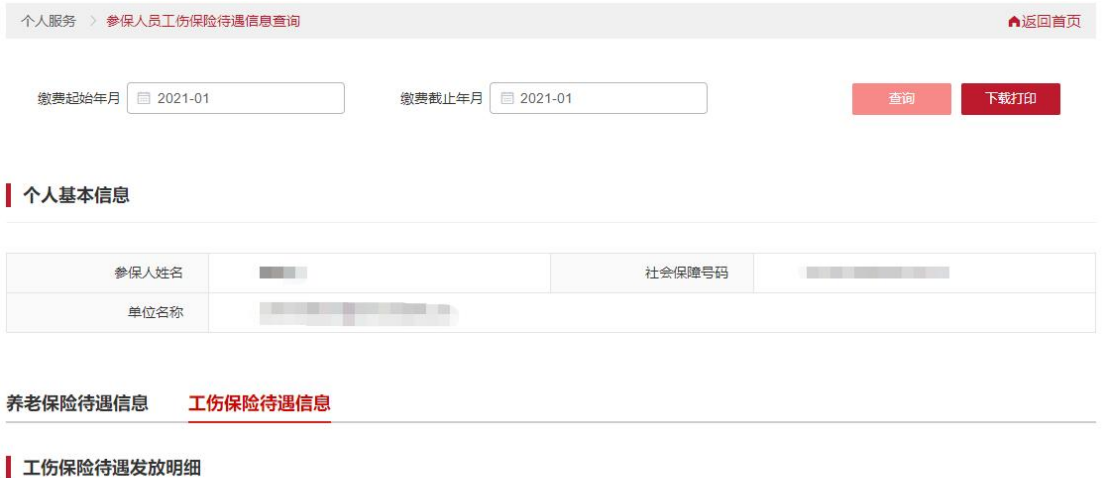

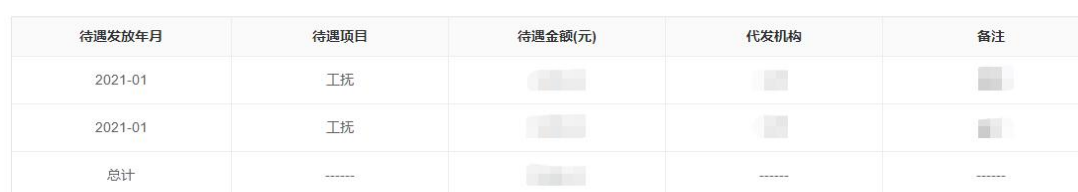

备注:

1、待遇项目中工补是指因未及时申报、政策调整等原因所产生的补发差额;

2、待遇项目中工辅是指按照《关于印发<北京市工伤辅助器具配置项目及费用限额标准>的通知》要求,经劳动能力鉴定委员会鉴定,符合享受北京市工伤辅助器具配置目录 中30027、30028和30029项目的一次性用品费用。

### <span id="page-13-0"></span>**5**、 参保人员职业年金账户信息查询

点击【参保人员职业年金账户信息查询】,进入服务页,选择查 询年度,点击【查询】。查询成功后,下方显示查询年度内的职业年 金账户信息。查询成功后,可点击【下载打印】,进行表单的下载打 印。点击查询职业年金缴费信息,跳转至参保人员缴费信息查询下职 业年金信息页签,选择缴费起始和截止年月点击查询,可查看查询时 间段内的职业年金缴费信息情况。

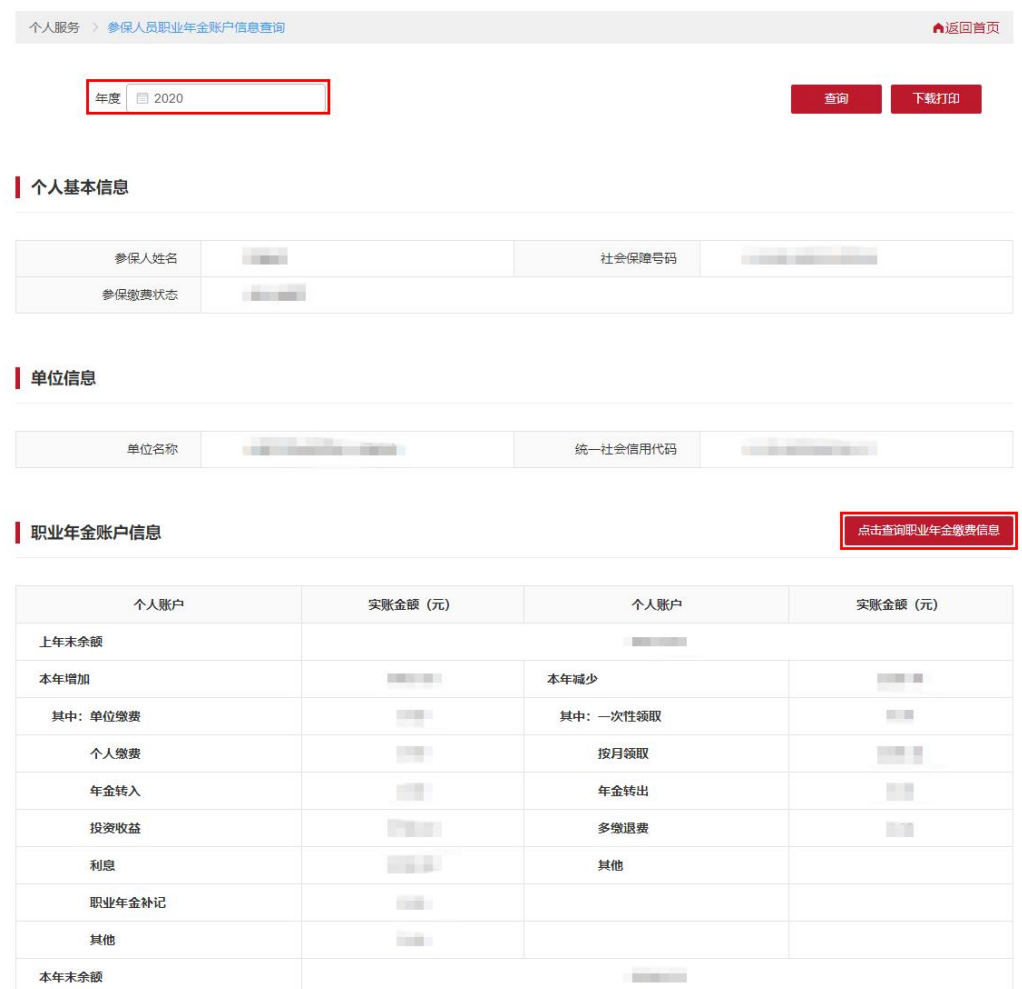

# <span id="page-14-0"></span>**6**、 居民养老个人对账单查询

点击【居民养老个人对账单查询】,进入服务页,查询本人的居 民养老个人对账单信息。查询成功后,可点击【下载打印】,进行表 单的下载打印。

▲返回首页

下载打印

#### ↑人基本信息

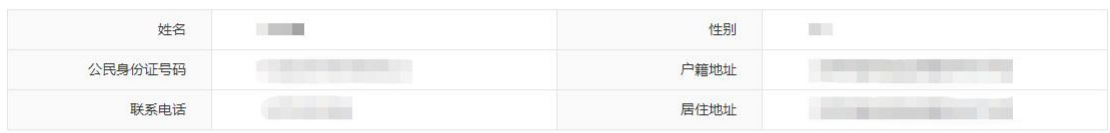

#### | 养老保险参保信息

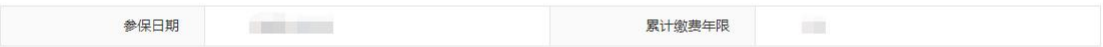

| 账单信息

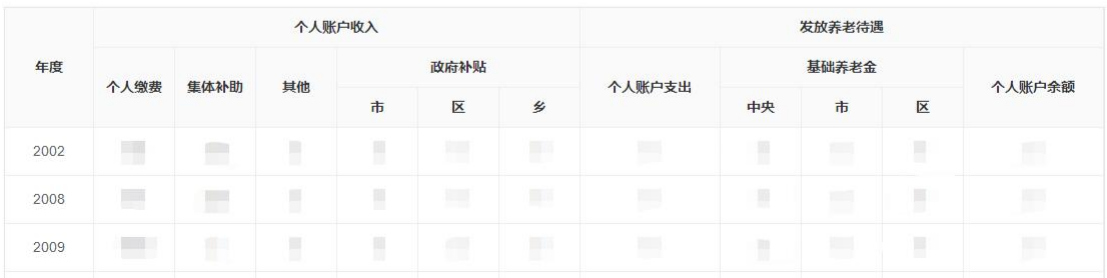

# <span id="page-15-0"></span>**7**、 社保权益单校验

点击【社保权益单校验】,进入服务页,输入查询流水号和校验 码,点击【校验】按钮,校验成功后下方显示对应单据图详细信息, 登录或未登录状态下都可使用此功能。

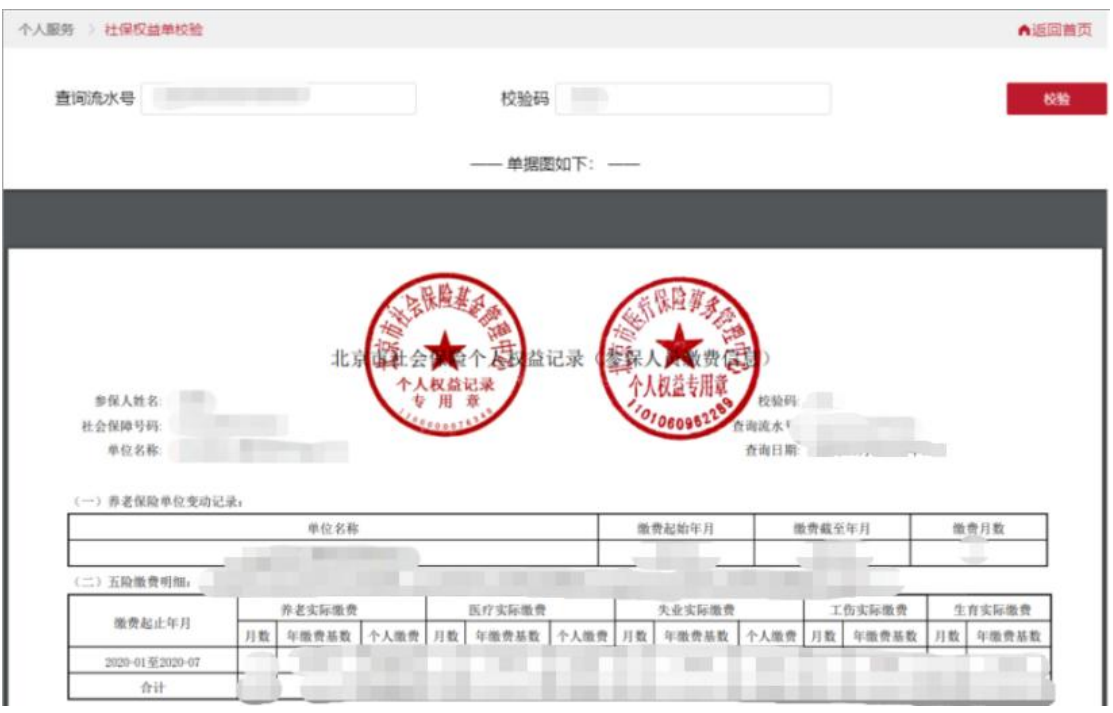

提示:在下载打印的 pdf 文件中有流水号和校验码,表单右上角位置。

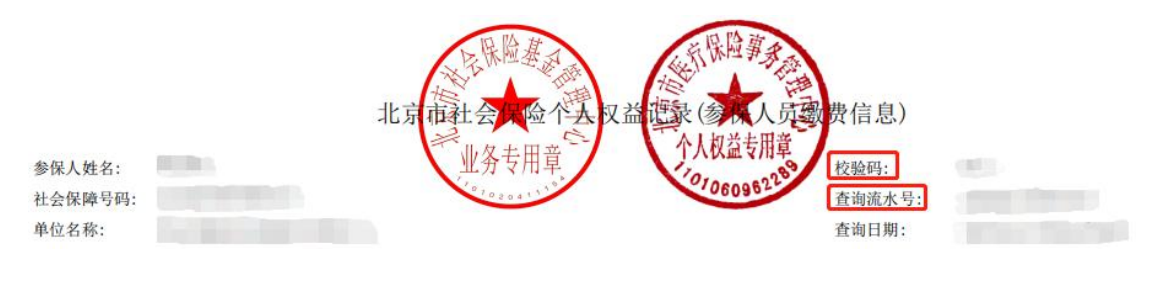

<span id="page-16-0"></span>二、 法人登录

登录<http://fuwu.rsj.beijing.gov.cn/bjdkhy/ggfw/>,点击【单

位登录】

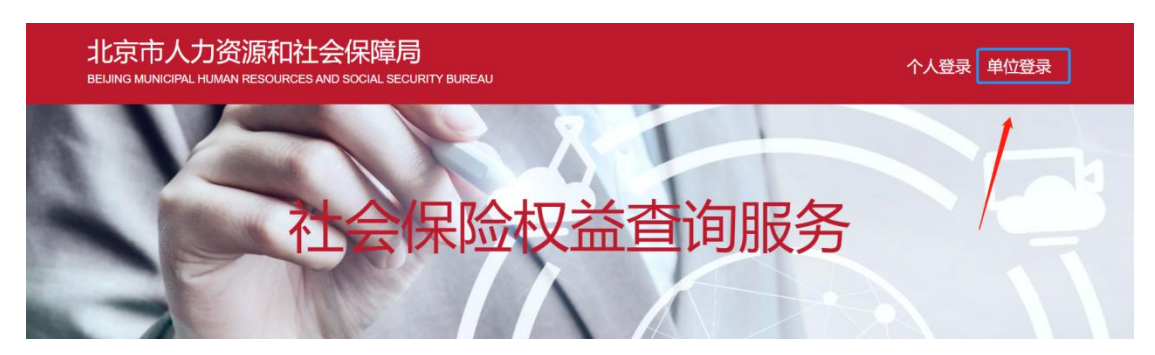

# <span id="page-17-0"></span>**(**一**)** 登录方式

# <span id="page-17-1"></span>**1**、 证书登录

用户可选择证书登录,插入证书,输入证书密码,点击【登录】, 如下图:

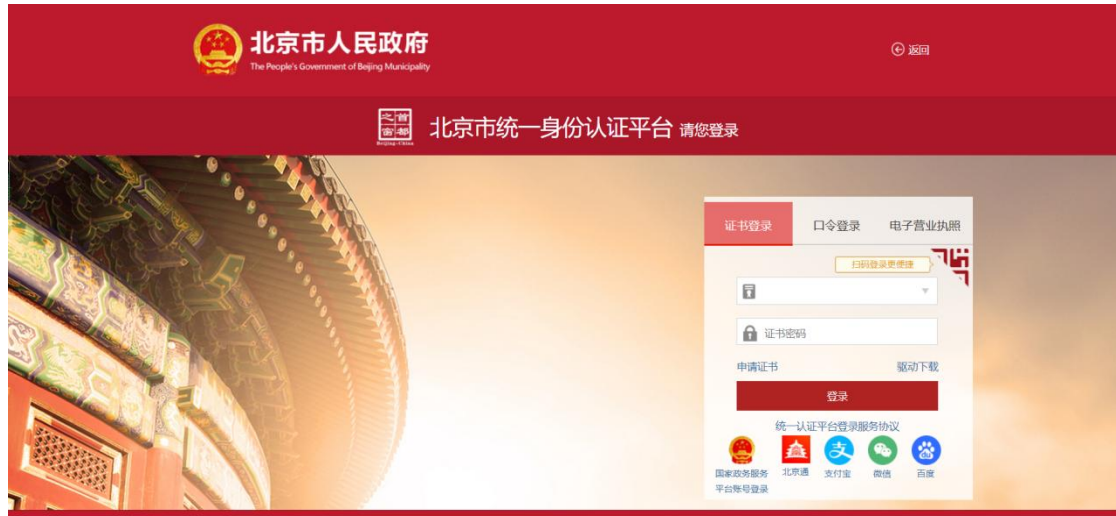

### <span id="page-17-2"></span>**2**、 口令登录

用户可选择口令登录,输入用户名、密码及验证码点击登录,点 击【登录】,如下图:

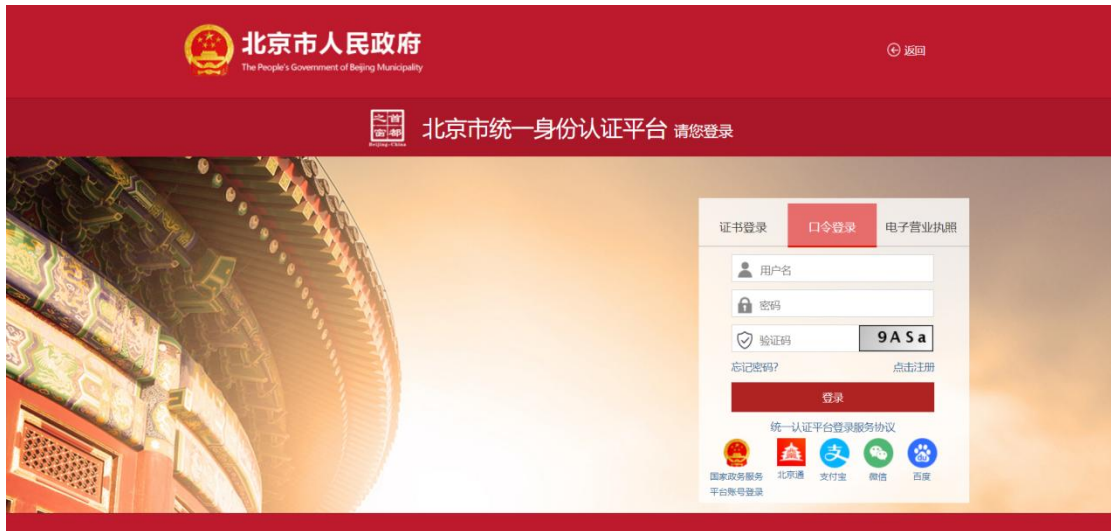

### <span id="page-18-0"></span>**3**、 电子营业执照登录

用户可选择电子营业执照登录,使用电子营业执照 APP、微信或 支付宝小程序扫一扫登录,如下图:

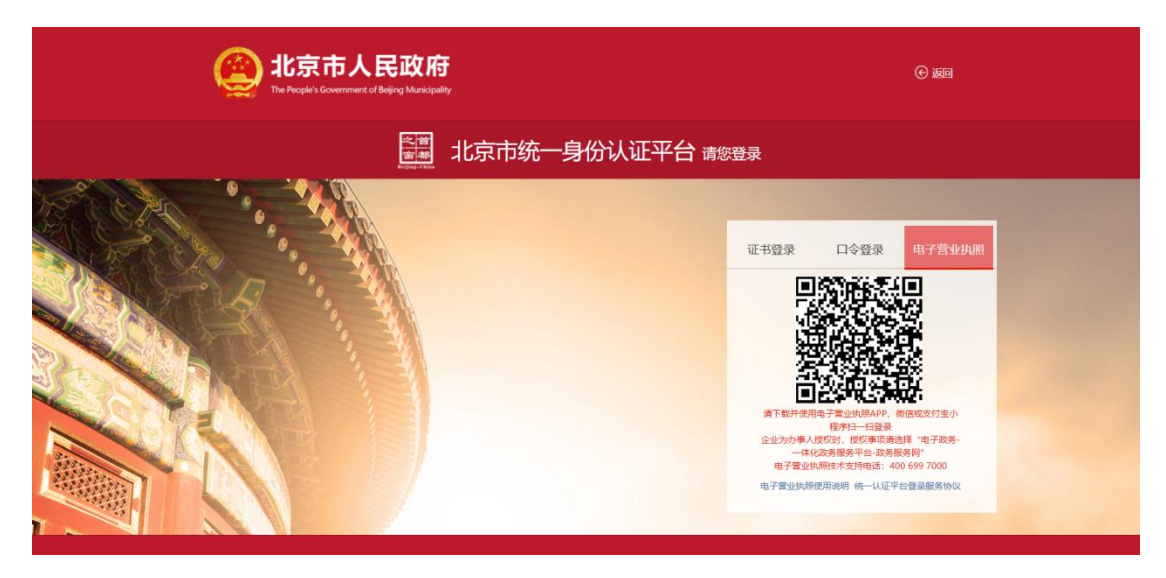

#### <span id="page-18-1"></span>**4**、 其他渠道登录

用户可选择国家政务服务平台账号登录,或者使用北京通、支付 宝、微信、百度账号进行登录。

# <span id="page-18-2"></span>**(**二**)** 法人服务

用户登录成功后,可选择【法人服务】进行单位服务查询。

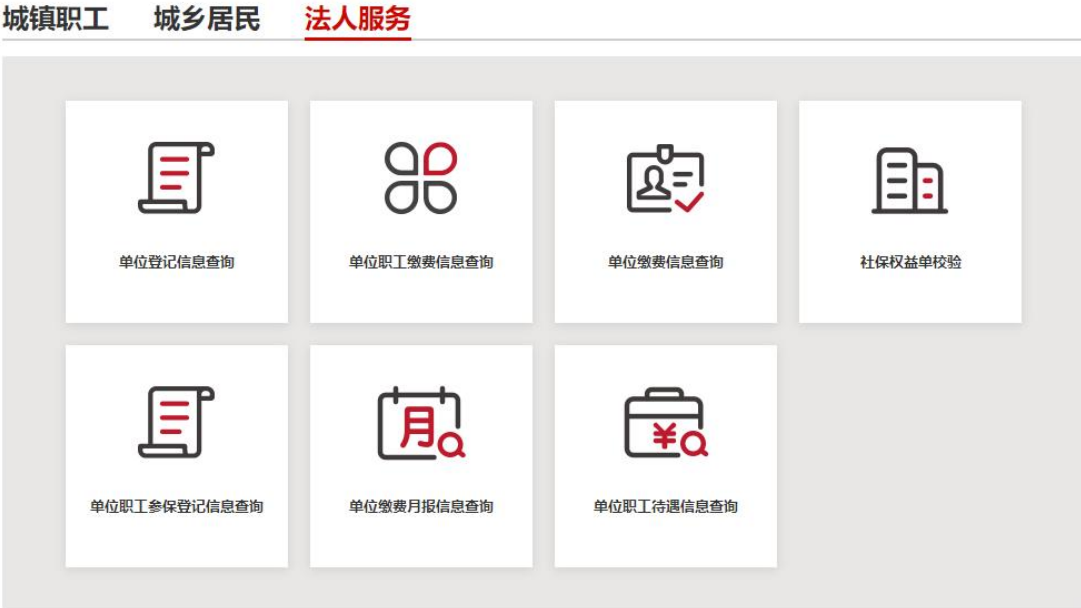

# <span id="page-19-0"></span>**1**、 单位登记信息查询

点击【单位登记信息查询】,进入服务页,查询本单位的登记信 息。查询成功后,可点击【下载打印】,进行表单的下载打印。

▲返回首页

下载打印

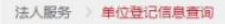

单位基本信息

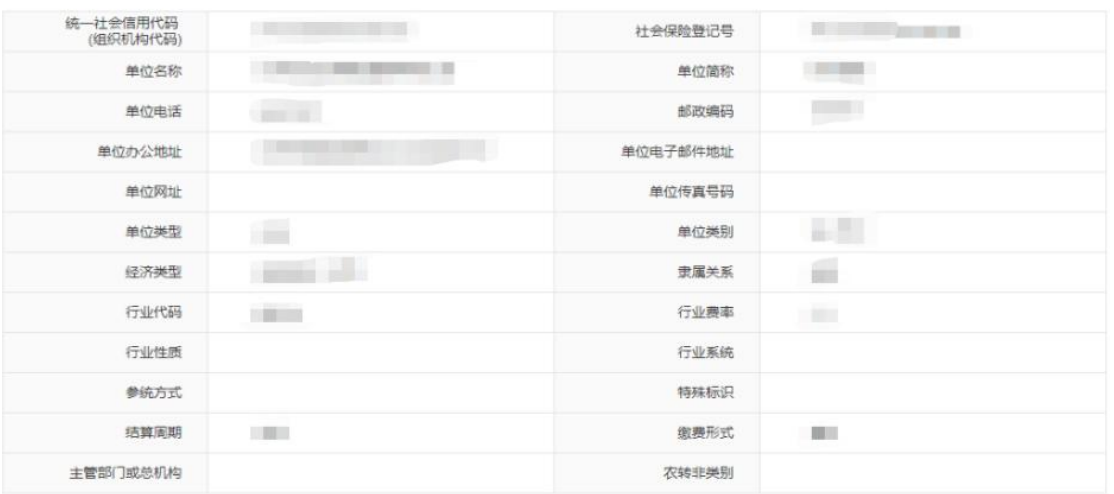

#### <span id="page-20-0"></span>**2**、 单位缴费信息查询

点击【单位缴费信息查询】,进入服务页,选择缴费起始日期, 缴费截止日期,点击【查询】。查询成功后,下方显示查询时间段内 的缴费信息。查询成功后,可点击【下载打印】,进行表单的下载打 印。

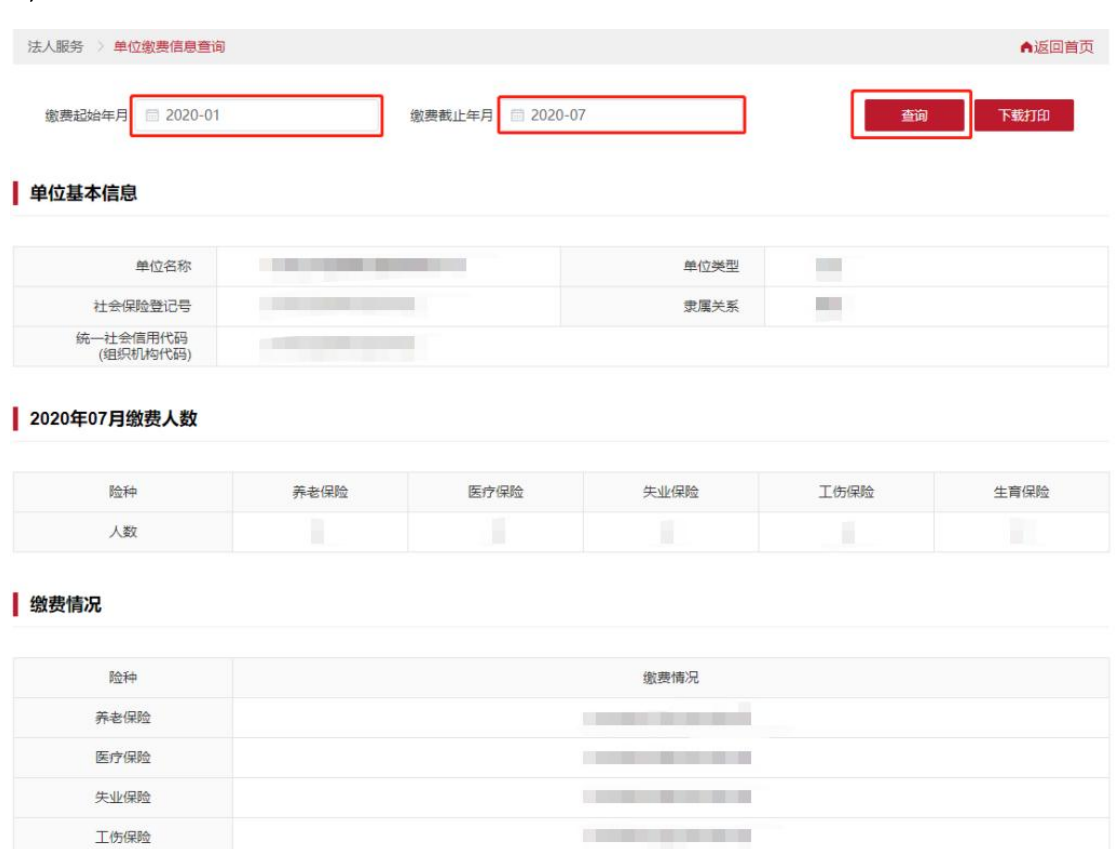

# <span id="page-20-1"></span>**3**、 单位职工缴费信息查询

点击【单位职工缴费信息查询】,进入服务页,可选择按时间段 查询、输入框录入查询、excel 文件查询三种方式进行查询,对应按 照下方步骤操作后,点击【查询】。查询成功后,下方显示查询时间 段内的职工缴费信息。查询成功后,可点击【下载打印】, 讲行表单 的下载打印。

提示:

- a) 当查询的职工人数过多且需要下载 PDF 文件时,需等待后台 完成下载后,重新进入系统进行下载。
- b) 按时间段查询和批量查询可单独使用,也可组合使用。

#### (1) 按时间段查询

选择缴费起始日期,缴费截止日期,点击【查询】,查询成功后, 下方显示查询时间段内的该单位全体职工(含离职员工)的缴费信息。

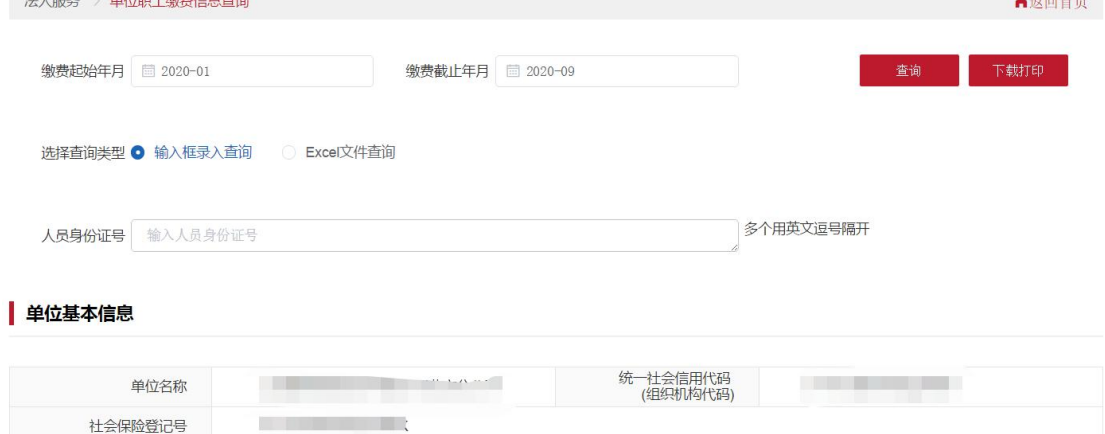

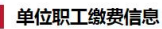

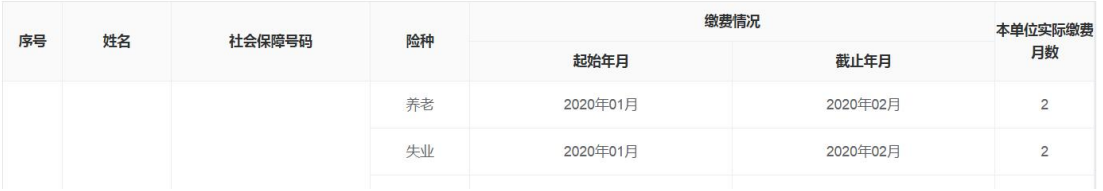

#### (2) 批量查询

#### **1.** 输入框录入查询

选择【输入框录入查询】,在输入框中输入人员身份证号(多个 身份证号用英文逗号隔开),点击【查询】,查询成功后,下方显示 录入身份证号的职工的缴费信息。

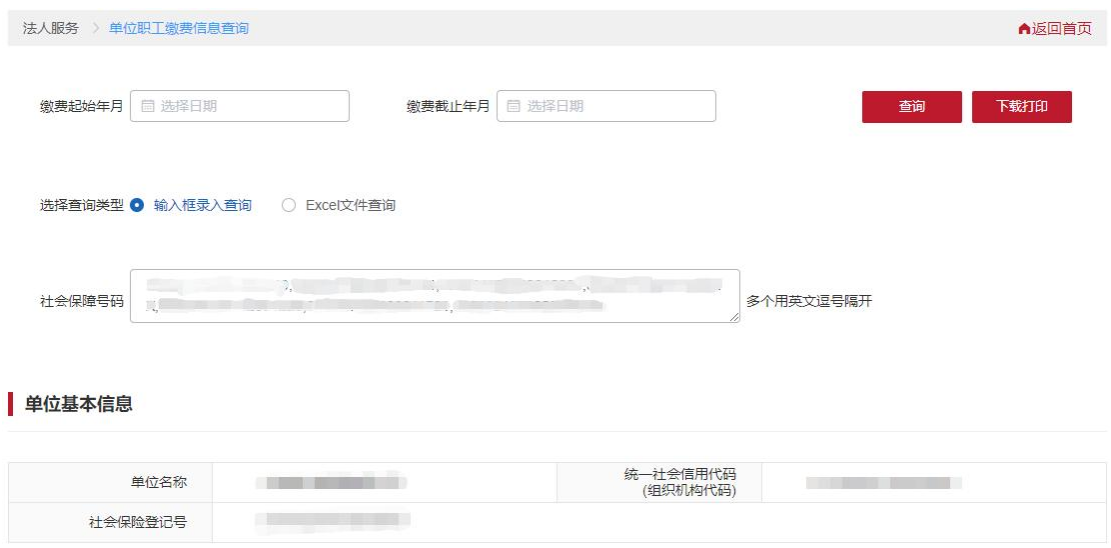

#### **2. Excel** 批量查询

选择【Excel 文件查询】,点击【模板下载】按钮,下载 Excel 导入模板,向 Excel 表格中批量填入人员姓名和身份证号码,表格填 写完成保存后,点击【上传 Excel 模板文件】。上传成功后,会提示 "文件上传成功"。点击【查询】,查询成功后,下方显示表格导入 的职工的缴费信息。

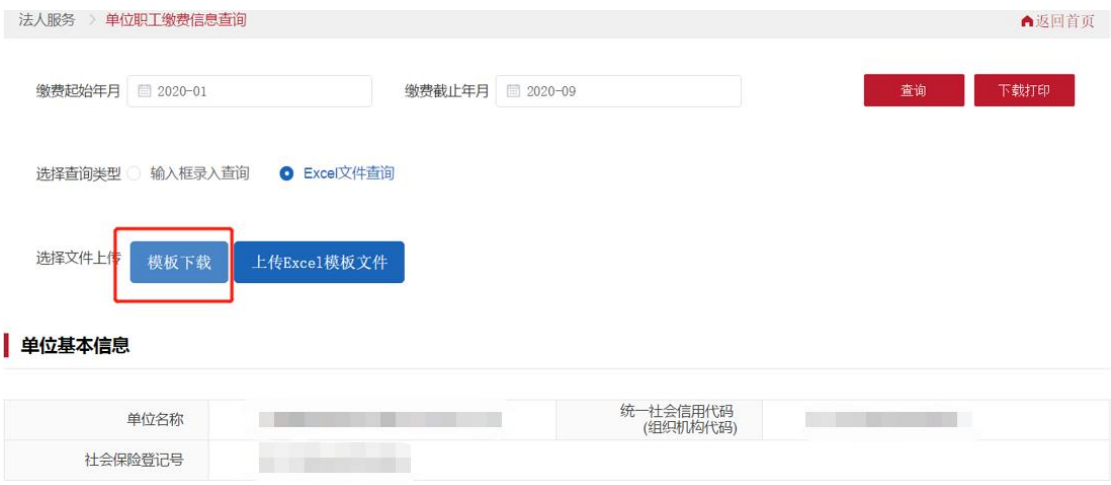

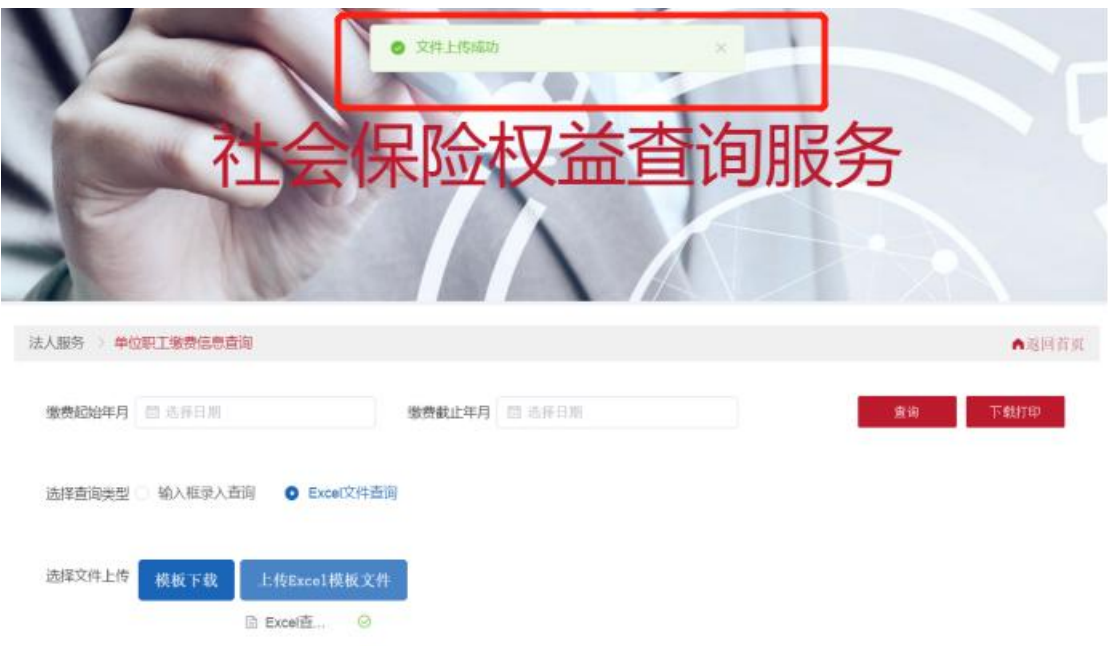

# <span id="page-23-0"></span>**4**、 单位职工参保登记信息查询

点击【单位职工参保登记信息查询】,进入服务页,可选择输入 框录入查询、excel 文件查询两种方式进行查询,按照下方步骤操作 后,点击【查询】。查询成功后,下方显示当前在本单位下的人员列 表信息。查询成功后,可查看、下载选中人员的参保登记信息。

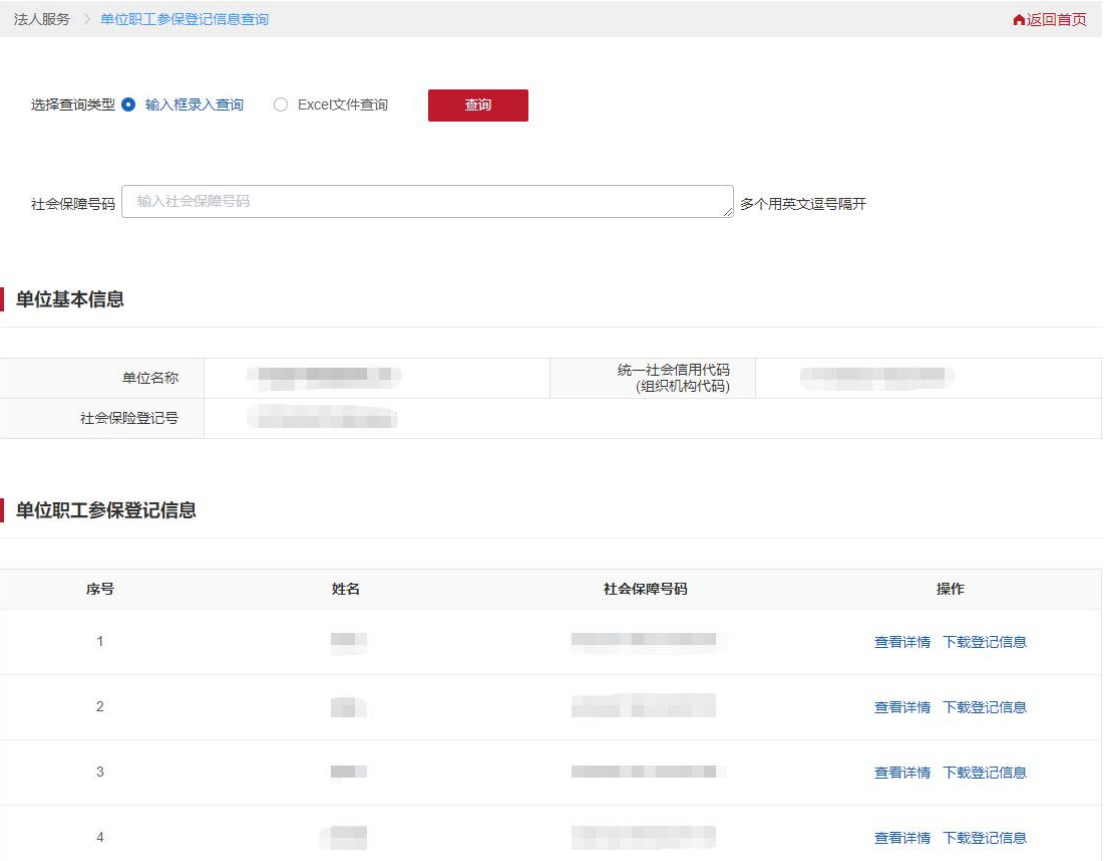

#### (1) 输入框录入查询

选择【输入框录入查询】,在输入框中输入人员身份证号(多个 身份证号用英文逗号隔开),点击【查询】,查询成功后,下方显示 录入身份证号且当前在本单位的职工列表信息。

注:输入框为空时点击查询,查询当前在本单位下的全部人员列 表信息。

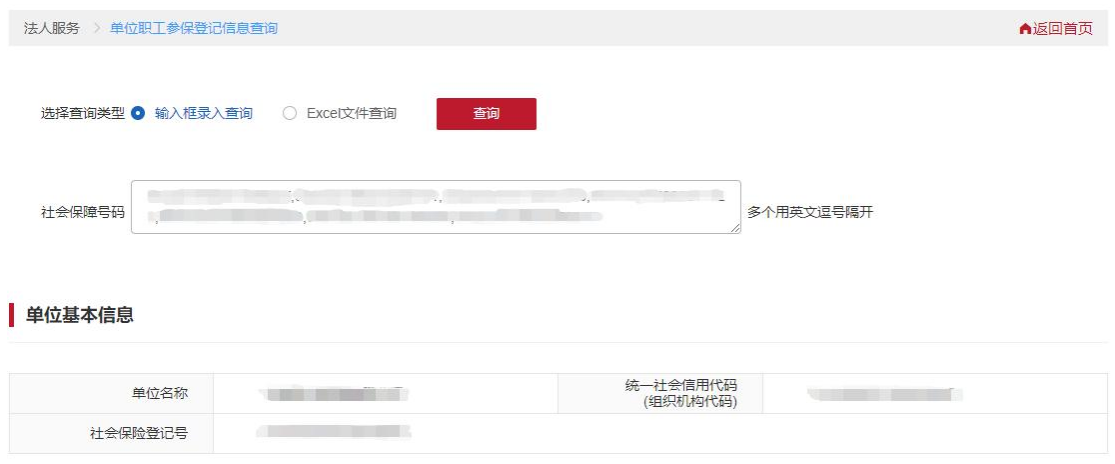

#### (2) Excel 批量查询

选择【Excel 文件查询】,点击【模板下载】按钮,下载 Excel 导入模板,向 Excel 表格中批量填入人员姓名和身份证号码,表格填 写完成保存后,点击【上传 Excel 模板文件】。上传成功后,会提示 "文件上传成功"。点击【查询】,查询成功后,下方显示表格导入 且当前在本单位的职工列表信息。

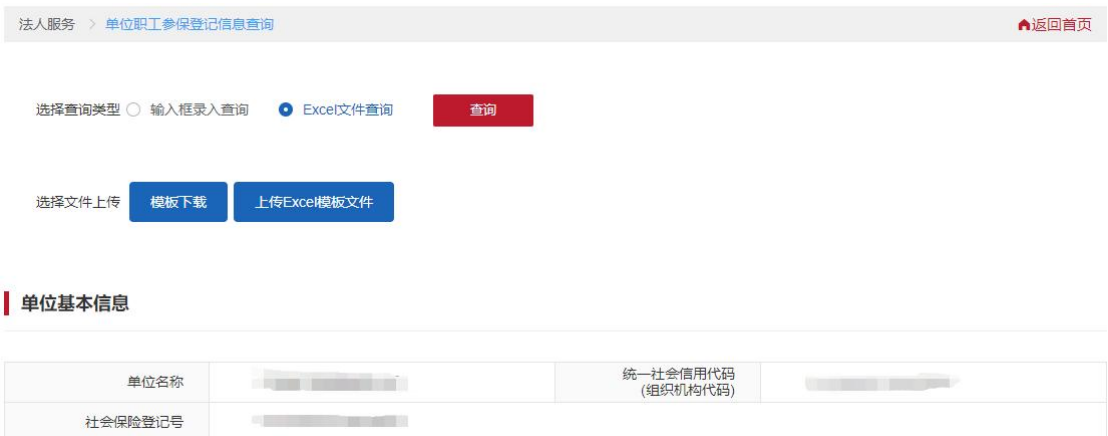

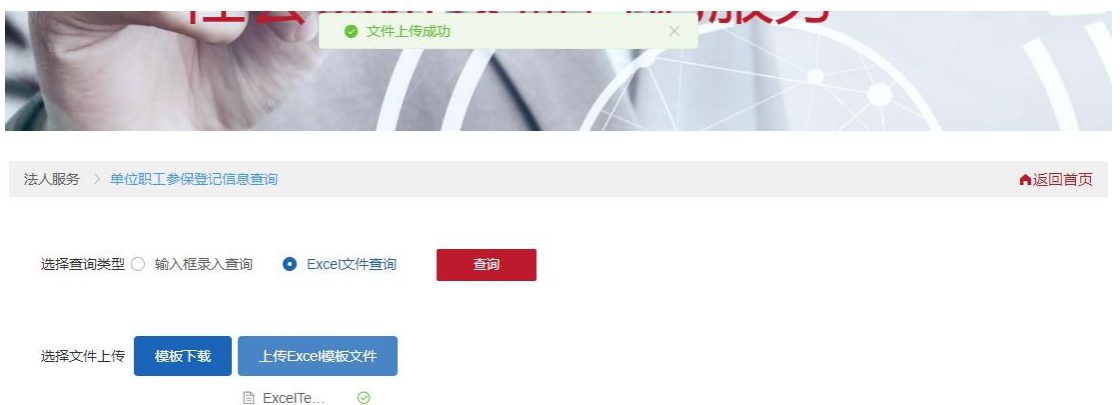

### <span id="page-26-0"></span>**5**、 单位缴费月报信息查询

点击【单位缴费月报信息查询】,进入服务页,选择查询年月, 险种信息,点击【查询】。查询成功后,下方显示查询时间段内的月 报汇总信息。查询成功后,可点击【下载打印】,进行表单的下载打 印。

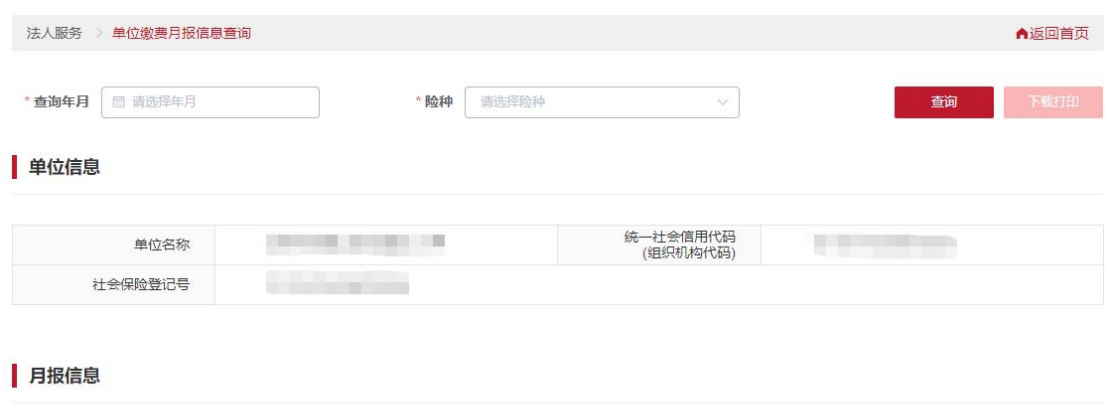

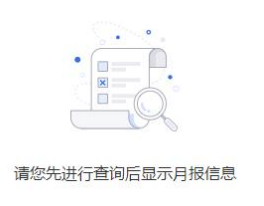

#### <span id="page-26-1"></span>(1) 三险月报查询

选择查询年月,险种信息选择【养老、失业、工伤保险】,点击 【查询】,查询成功后,下方显示查询年月的三险月报汇总信息。查 询成功后,可点击右上角【下载打印】,进行三险月报汇总表单的下 载打印;也可点击右侧【点击下载三险月报明细】按钮,下载查询年 月单位下所有人的三险月报明细信息。

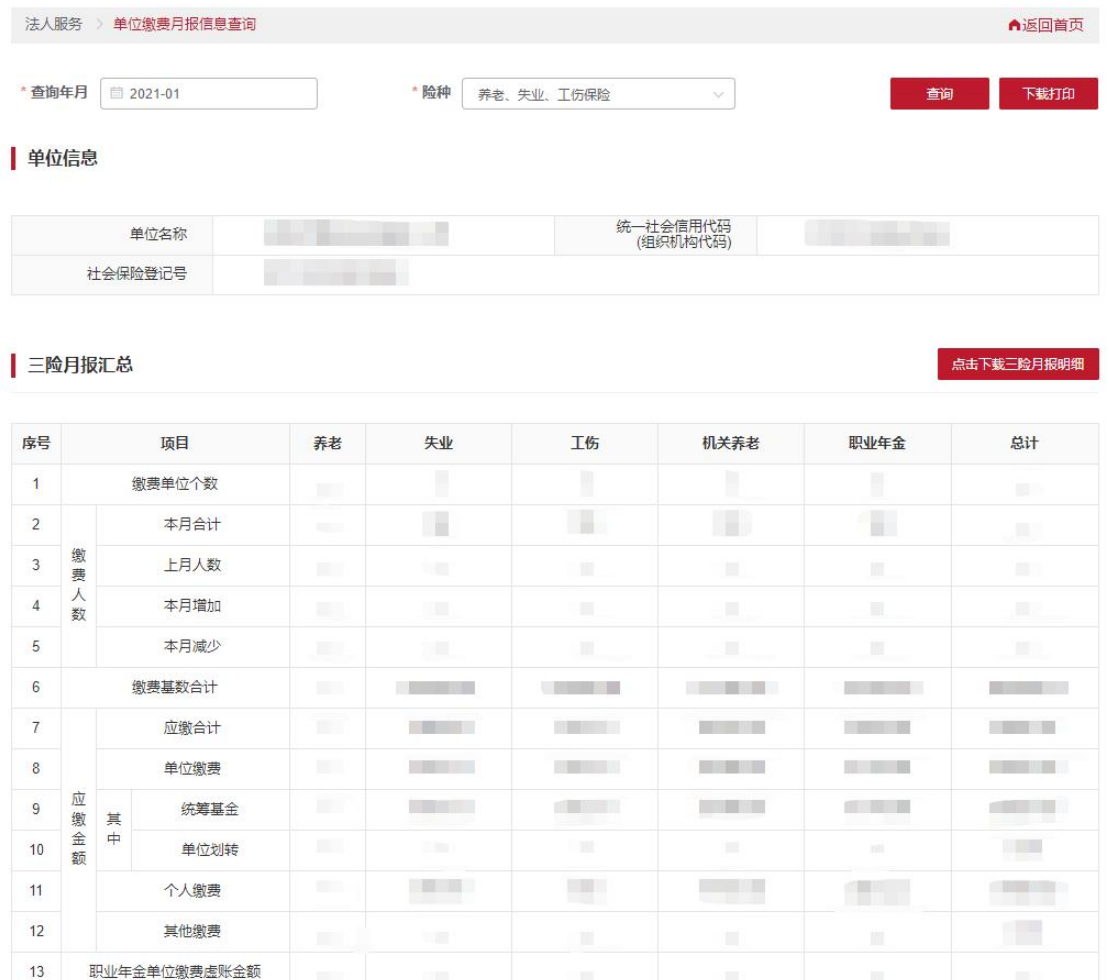

#### <span id="page-27-0"></span>(2) 医疗月报查询

选择查询年月,险种信息选择【医疗(生育)保险】,点击【查 询】,查询成功后,下方显示查询年月的医疗月报汇总信息。查询成 功后,可点击右上角【下载打印】,进行医疗月报汇总表单的下载打 印;目前医疗月报信息不支持明细下载。

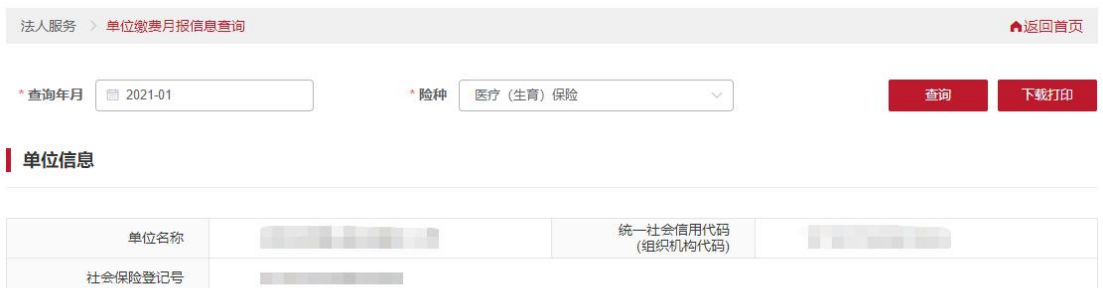

#### 医疗月报汇总

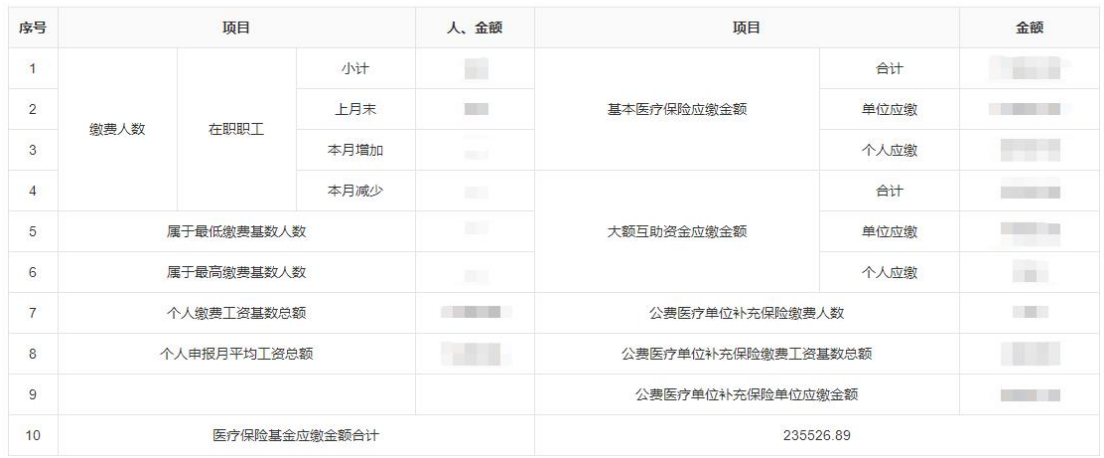

# <span id="page-28-0"></span>**6**、 单位职工待遇信息查询

点击【单位职工待遇信息查询】,进入服务页,选择需要查询的 养老待遇信息或者工伤待遇信息,分别进入对应查询页面。

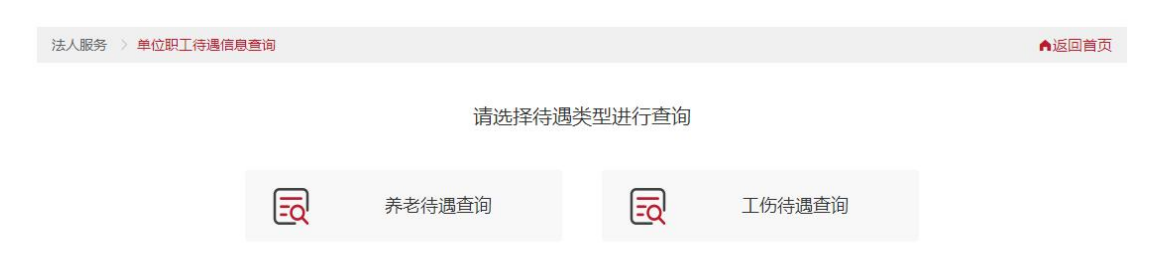

#### <span id="page-29-0"></span>(1) 养老待遇查询

#### <span id="page-29-1"></span>**1.** 养老待遇支付信息查询

选择需要杳询的【养老待遇支付信息】页签,选择待遇类别、发 放方式、查询年月、身份证号,点击【查询】,查询成功后,下方显 示符合条件的养老待遇支付信息。(待遇类型为必选项,可选择企业 职工养老和机关事业养老,查询年月和职工身份证号其中一项为必填 项,只选择年月时,可以查到当前年月下所有人员的支付信息;只选 择身份证号时,可以查到该人员在当前单位下所有年月的支付信息), 查询成功后,可点击【下载打印】,进行表单的下载打印。

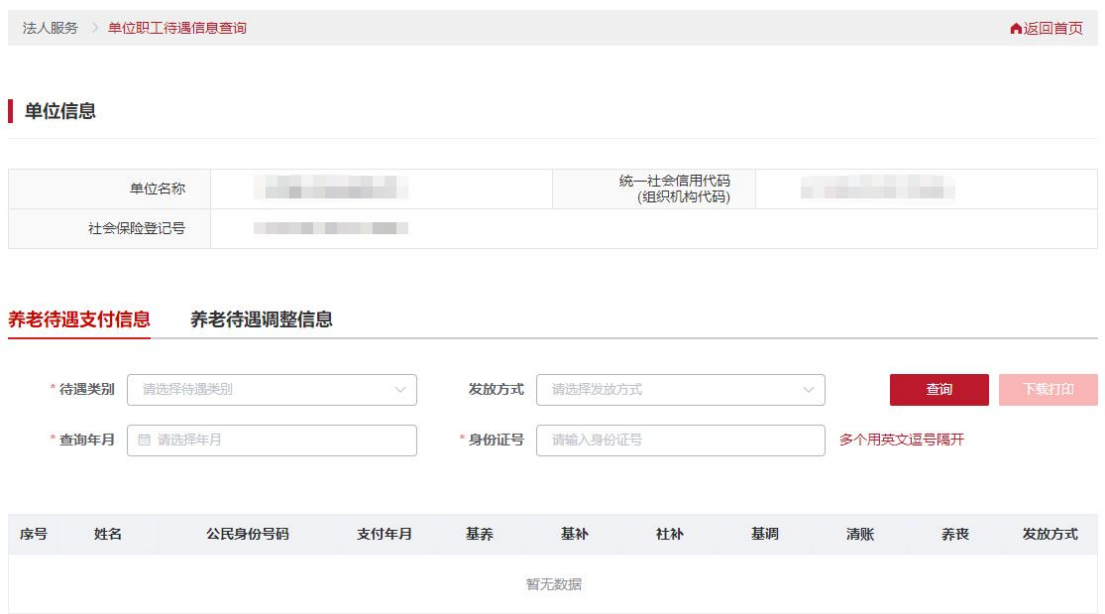

#### <span id="page-29-2"></span>**2.** 养老待遇调整信息查询

选择需要查询的【养老待遇调整信息】页签,选择待遇类别、查 询年度、身份证号,点击【查询】,查询成功后,下方显示符合条件 的养老待遇调整信息。(待遇类型为必选项,可选择企业职工养老和 机关事业养老,查询年度和职工身份证号其中一项为必填项,只选择 年度时,可以查到当前年度下所有人员的养老待遇调整信息;只输入 身份证号时,可以查到该人员在当前单位下所有年度的养老待遇调整 信息),查询成功后,可点击【下载打印】按钮,进行表单的下载打 印。

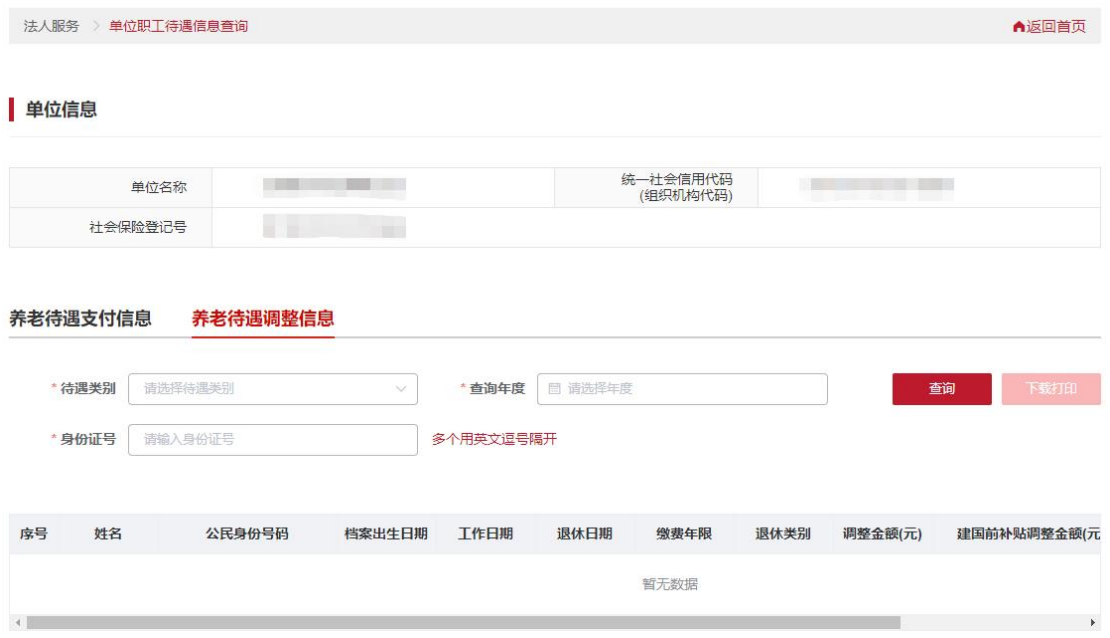

#### <span id="page-30-0"></span>(2) 工伤待遇查询

#### <span id="page-30-1"></span>**1.** 工伤待遇支付信息查询

选择需要查询的【工伤待遇支付信息】页签,选择支付年月、发 放方式、身份证号,点击【查询】,杳询成功后,下方显示符合条件 的工伤待遇支付信息。(支付年月和职工身份证号其中一项为必填项, 只选择支付年月时,可以查到当前年月下所有人员的工伤待遇支付信 息;只输入身份证号时,可以查到该人员在当前单位下所有年月的工 伤待遇支付信息), 查询成功后, 可点击【下载打印】按钮, 讲行表 单的下载打印。

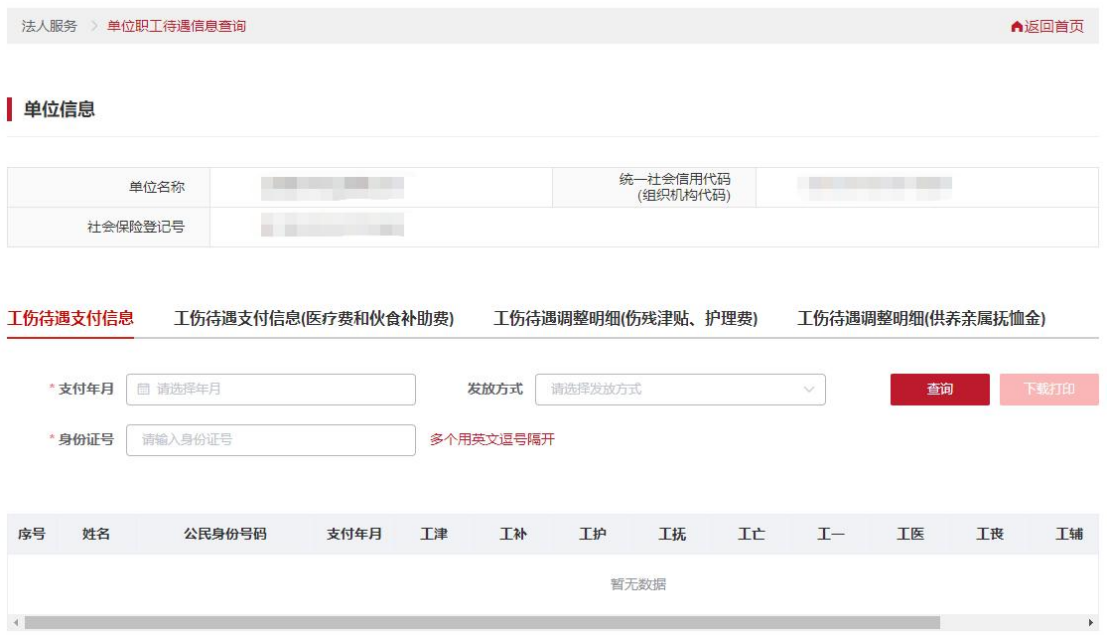

#### <span id="page-31-0"></span>**2.** 工伤待遇支付信息(医疗费和伙食补助费)

选择需要查询的【工伤待遇支付信息(医疗费和伙食补助费)】页 签,选择支付年月、发放方式、身份证号,点击【查询】,查询成功 后,下方显示符合条件的工伤待遇支付信息(医疗费和伙食补助费)。 (支付年月和职工身份证号其中一项为必填项,只选择支付年月时, 可以查到当前年月下所有人员的工伤待遇支付信息(医疗费和伙食补 助费);只输入身份证号时,可以查到该人员在当前单位下所有年月 的工伤待遇支付信息(医疗费和伙食补助费)),查询成功后,可点击 【下载打印】按钮,进行表单的下载打印。

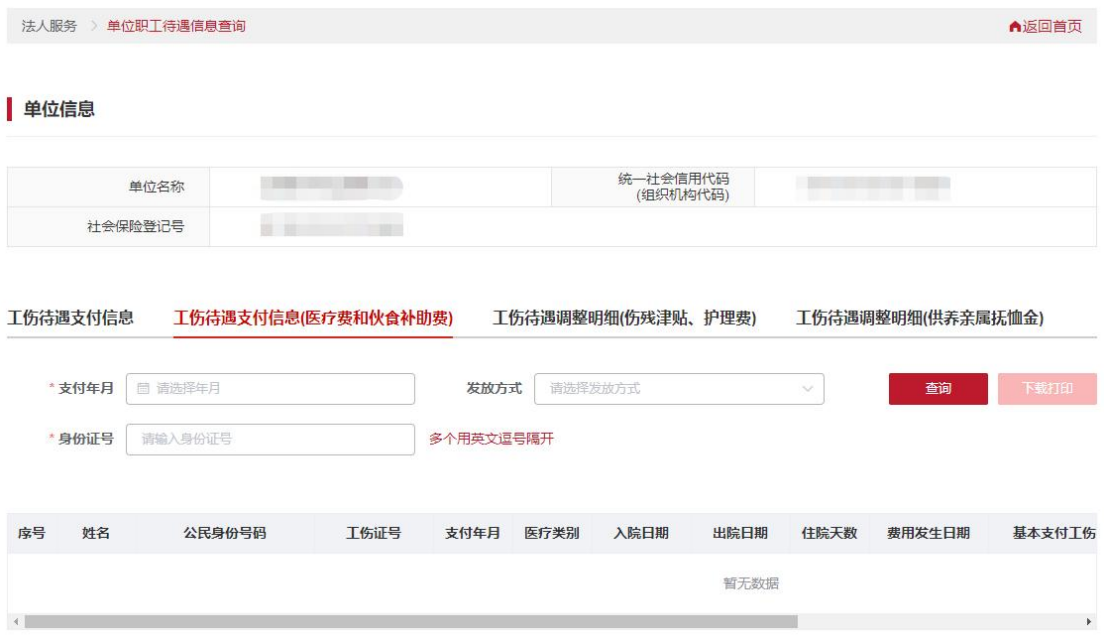

#### <span id="page-32-0"></span>**3.** 工伤待遇调整明细(伤残津贴、护理费)

选择需要查询的【工伤待遇调整明细(伤残津贴、护理费)】页签, 选择查询年度、身份证号,点击【查询】,查询成功后,下方显示符 合条件的工伤待遇调整明细(伤残津贴、护理费)。(查询年度和职工 身份证号其中一项为必填项,只选择查询年度时,可以查到当前年度 下所有人员的工伤待遇调整明细(伤残津贴、护理费);只输入身份证 号时,可以查到该人员在当前单位下所有年度的工伤待遇调整明细 (伤残津贴、护理费)),查询成功后,可点击【下载打印】按钮,进 行表单的下载打印。

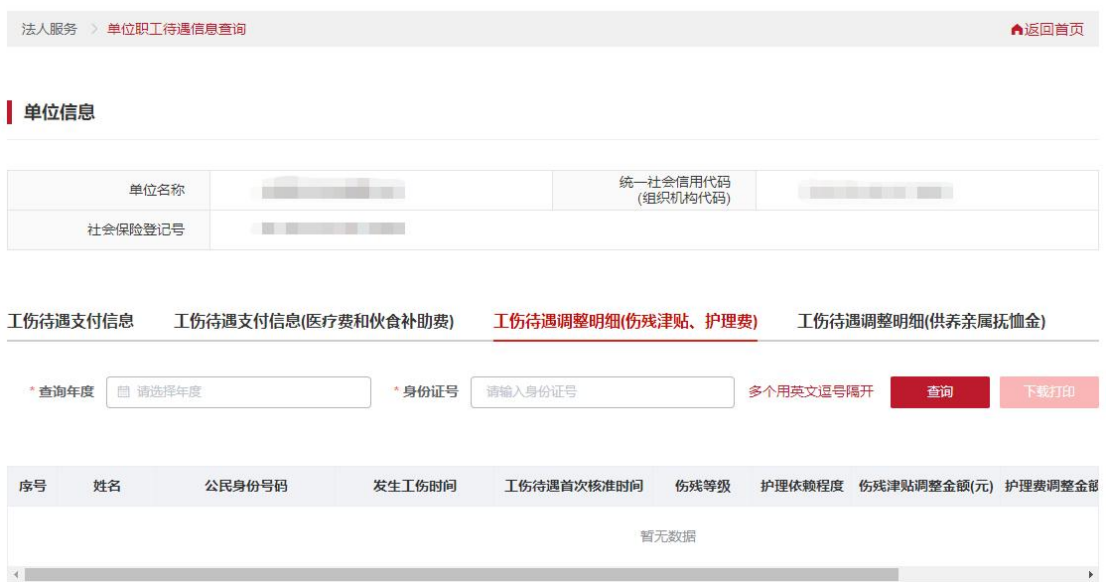

#### <span id="page-33-0"></span>**4.** 工伤待遇调整明细(供养亲属抚恤金)

选择需要查询的【工伤待遇调整明细(供养亲属抚恤金)】页签, 选择查询年度、供养亲属身份证号、身份证号,点击【查询】,查询 成功后,下方显示符合条件的工伤待遇调整明细(供养亲属抚恤金)。 (查询年度和职工身份证号其中一项为必填项,只选择查询年度时, 可以查到当前年度下所有人员的工伤待遇调整明细(供养亲属抚恤 金);只输入身份证号时,可以查到该人员在当前单位下所有年度的 工伤待遇调整明细(供养亲属抚恤金)),查询成功后,可点击【下载 打印】按钮,进行表单的下载打印。

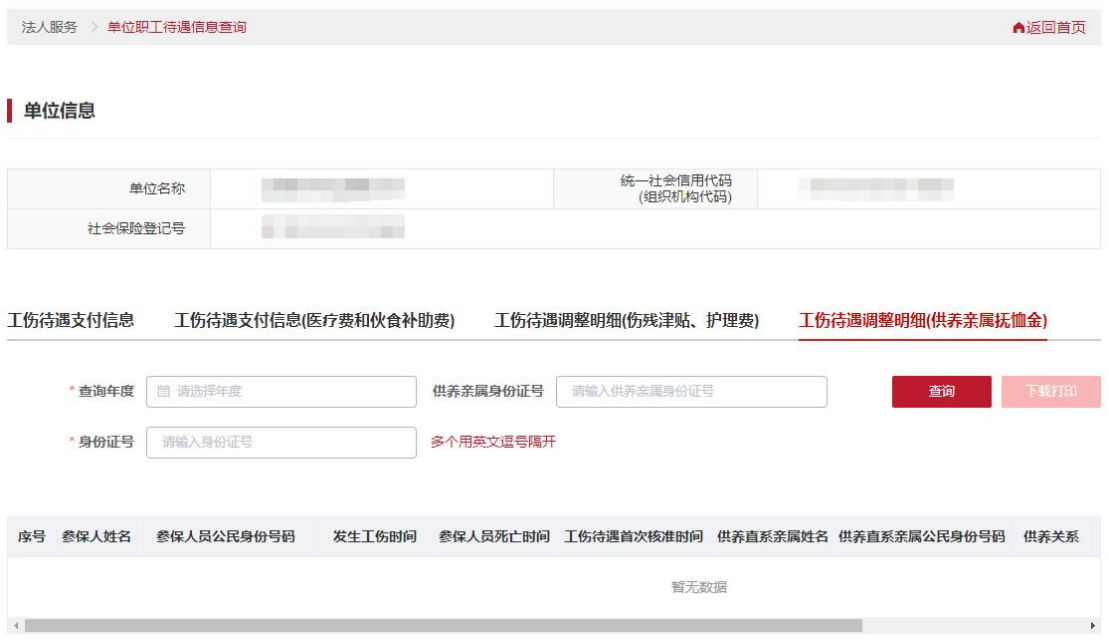

# <span id="page-34-0"></span>**7**、 社保权益单校验

点击【社保权益单校验】,进入服务页,输入查询流水号和校验 码,点击【校验】按钮,校验成功后下方显示对应单据图详细信息, 登录或未登录状态下都可使用此功能。

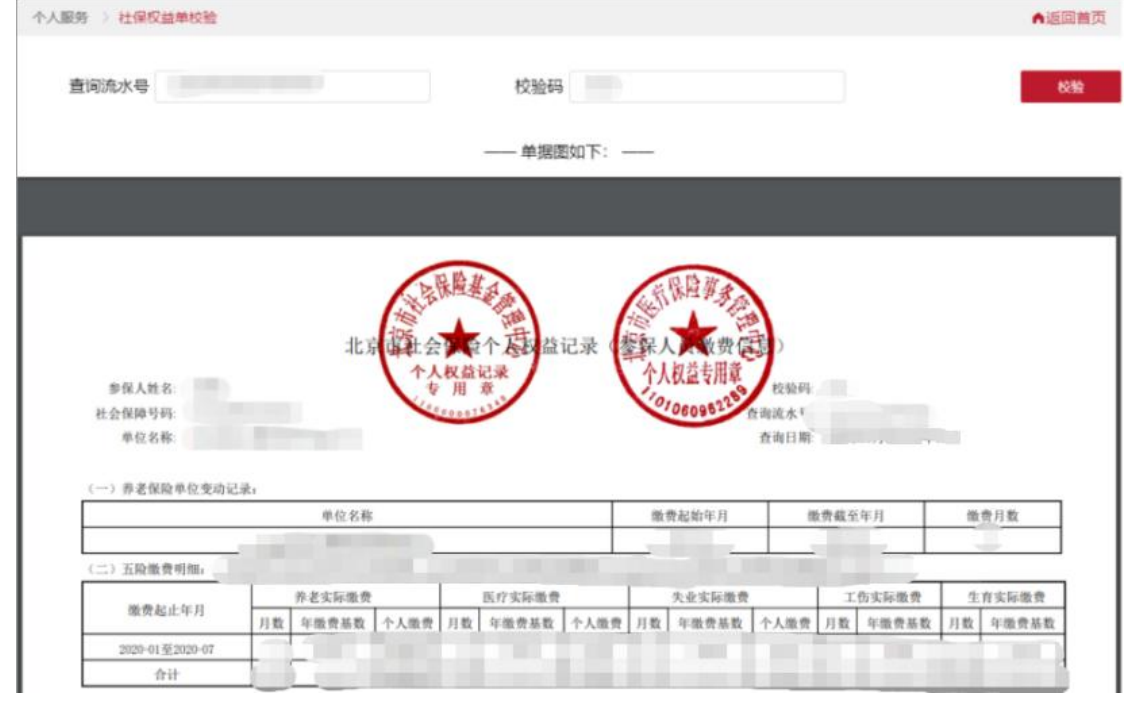

提示:在下载打印的 pdf 文件中有流水号和校验码,表单右上角位置。

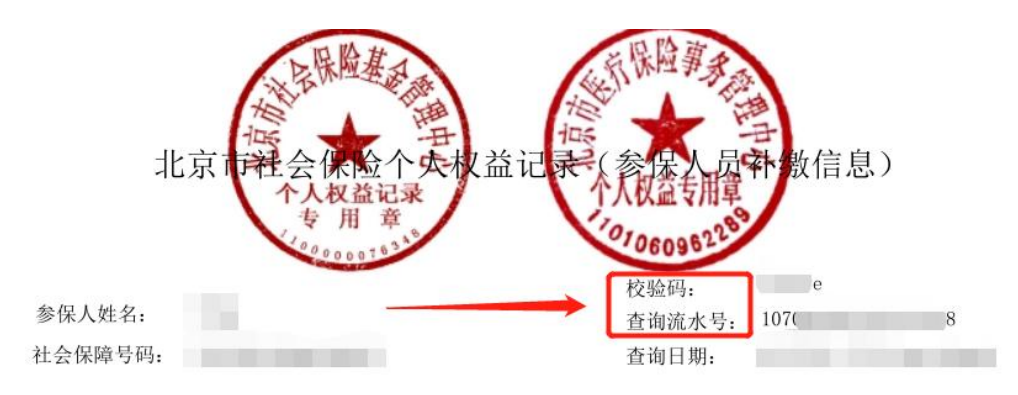

# <span id="page-35-0"></span>三、 温馨提示

请使用谷歌(chrome)浏览器、火狐浏览器、360 浏览器或 IE10 及以上版本浏览器。如使用过程中遇到问题,请拨打技术支持电话: 18511337017。